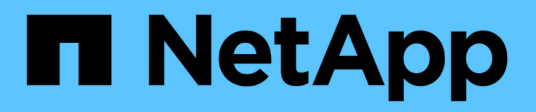

# **Amministrazione del Data Warehouse**

OnCommand Insight

NetApp April 01, 2024

This PDF was generated from https://docs.netapp.com/it-it/oncommand-insight/dwh/data-warehousefeatures.html on April 01, 2024. Always check docs.netapp.com for the latest.

# **Sommario**

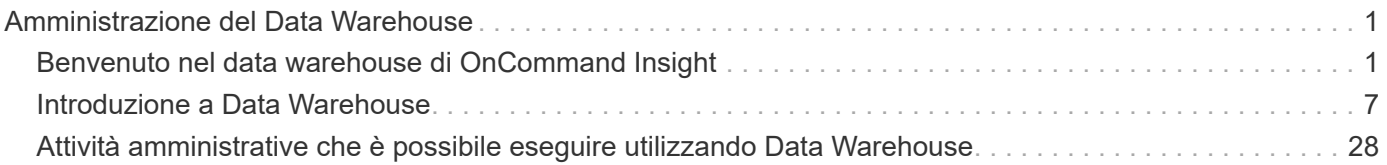

# <span id="page-2-0"></span>**Amministrazione del Data Warehouse**

# <span id="page-2-1"></span>**Benvenuto nel data warehouse di OnCommand Insight**

Il data warehouse di OnCommand Insight è un repository centralizzato che memorizza i dati provenienti da più server OnCommand Insight e li trasforma in un modello di dati comune e multidimensionale per eseguire query e analisi.

Il data warehouse di OnCommand Insight consente di accedere a un database aperto costituito da diversi data mart che consentono di generare report personalizzati sulla capacità e sulle performance, come report di chargeback, report sui trend con dati storici, analisi dei consumi e report di previsione.

## **Funzionalità di Data Warehouse**

Il data warehouse di OnCommand Insight è un database indipendente composto da diversi data mart.

Data Warehouse include le seguenti funzionalità:

- Dati di configurazione e inventario attuali e storici che consentono di creare report di trend utili per la previsione e la pianificazione
- Diversi data mart storici multidimensionali e un data mart aggiuntivo di inventario solo corrente
- Database ottimizzato per query predefinite o definite dall'utente
- Una piattaforma per l'integrazione con motori di reporting e business intelligence di terze parti, tra cui:
	- Database per la gestione della configurazione
	- Sistemi di contabilità finanziaria
	- Sistemi di gestione delle risorse

## **Componenti del data warehouse**

Data Warehouse contiene diversi componenti.

- Portale Data Warehouse
- Portale di reporting OnCommand Insight
- Strumenti per la creazione di report

## **Operazioni che è possibile eseguire utilizzando il portale Data Warehouse**

Il portale Data Warehouse è un'interfaccia utente basata su Web che consente di configurare le opzioni e impostare pianificazioni fisse per il recupero dei dati. Dal portale del data warehouse, è possibile accedere anche al portale di reporting OnCommand Insight.

Utilizzando il portale Data Warehouse, è possibile effettuare le seguenti operazioni:

• Accedi al portale di reporting di OnCommand Insight per visualizzare report predefiniti o per creare report personalizzati utilizzando strumenti per la creazione di report.

- Consolidare più database OnCommand Insight.
- Gestire le connessioni ai server OnCommand Insight.
- Verificare lo stato dei processi o delle query correnti in esecuzione.
- Pianifica le build del Data Warehouse.
- Modificare il nome del sito.
- Visualizza la versione di Data Warehouse e la cronologia degli aggiornamenti, incluse informazioni specifiche come versioni dei moduli, siti e licenze.
- Importa annotazioni.
- Configurare una build dalla cronologia.
- Visualizza la documentazione di Data Warehouse e lo schema del database.
- Ripristinare il database Data Warehouse.
- Eseguire il backup e il ripristino del database Data Warehouse.
- Risolvere i problemi di Data Warehouse.
- Gestire gli account utente.

### **Componenti software Data Warehouse**

Il data warehouse di OnCommand Insight include diversi componenti software.

• Database MySQL

Repository back-end per le tabelle data mart

• IBM Cognos

Il motore di reporting per OnCommand Insight

• Database Apache Derby

Utilizzato per memorizzare la configurazione e il contenuto di Cognos

• WildFly

Il server applicativo Java Enterprise che ospita i componenti OnCommand Insight

## **Processi di Data Warehouse**

Data Warehouse esegue diversi tipi di processi.

• **Processo ETL**

Il processo ETL (Extract Transform and Load) recupera i dati da più database OnCommand Insight, li trasforma e li salva nel data mart. Il processo di creazione del data warehouse è un processo ETL.

• **Lavori**

Data Warehouse esegue e crea report su processi come: Inventario, dimensioni, capacità, capacità delle porte, capacità delle macchine virtuali, utilizzo del file system, performance, efficienza della capacità,

licenze, creazione della cronologia, Annotazioni dinamiche, rimozione del connettore, creazione ignorata, opzione ASUP e lavori di manutenzione.

## • **Processo di consolidamento**

Data warehouse supporta il consolidamento di più server OnCommand Insight nello stesso database del data warehouse. In molte configurazioni, potrebbe accadere che lo stesso oggetto venga segnalato da più connettori (ovvero, lo stesso switch esiste in due istanze di OnCommand Insight). In questo caso, Data Warehouse consolida più oggetti in uno (viene scelto un connettore primario e i dati dell'oggetto vengono presi solo da quel connettore).

## **In che modo Data Warehouse estrae i dati**

Il processo di estrazione, trasformazione e caricamento (ETL) recupera i dati da più database OnCommand Insight, li trasforma e li salva nei data mart.

I connettori OnCommand Insight richiamano una serie di job batch per estrarre dati da più database MySQL OnCommand Insight e pubblicare i dati in diversi data mart, come mostrato nel diagramma seguente.

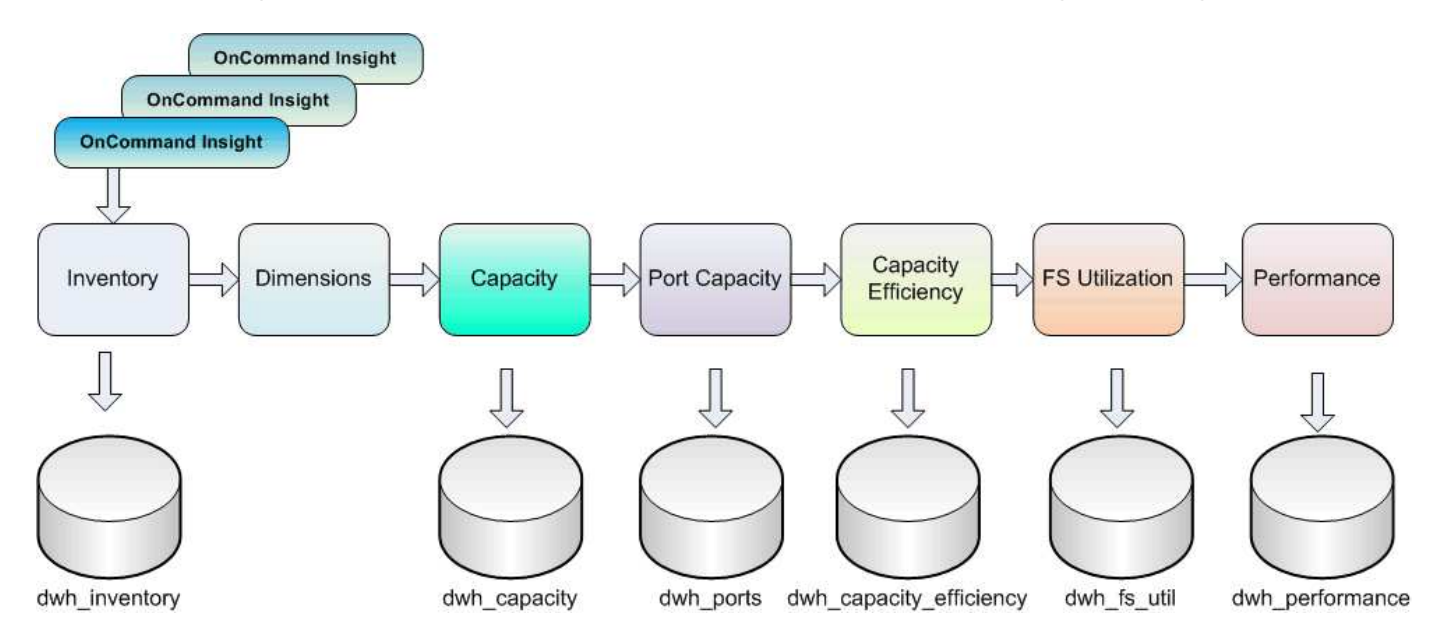

Il processo ETL include i seguenti processi:

## • **Estrarre**

Questo processo preleva i dati da più database OnCommand Insight, li trasforma e li salva nel data mart. Il processo viene eseguito su ogni istanza di OnCommand Insight contemporaneamente. Per garantire l'esecuzione della pulizia e della deduplica dei dati, non è possibile suddividere il processo ETL in più operazioni ETL pianificate.

## • **Trasformazione**

Questo processo applica le regole o le funzioni della logica di business per estrarre i dati dal database OnCommand Insight.

## • **Carico**

Questo processo carica i dati trasformati in data mart pubblici.

## **Frequenza ETL e dati di data**

È necessario eseguire il processo ETL (Extract, Transform, and Load) almeno una volta al giorno; tuttavia, si sceglie di eseguire ETL più volte, se necessario.

Per impostazione predefinita, il motore di reporting Cognos considera tutti i dati relativi a capacità e performance come additivi. Di conseguenza, se il processo ETL viene eseguito più volte al giorno senza i filtri temporali appropriati, sussiste il rischio di raddoppiare i dati di capacità di conteggio.

Due elementi dei dati nella dimensione Date sono correlati al processo ETL giornaliero. La dimensione Date, utilizzata in diversi modelli di dati, include i seguenti elementi di dati che sono interessati dall'ETL:

## • **È un rappresentante giornaliero**

L'elemento di dati "is Day Representative" viene impostato su un valore pari a 1 (true) durante il primo processo ETL eseguito in un determinato giorno. Se il primo processo ETL viene eseguito alle ore 1:00, è il rappresentante del giorno viene impostato su 1 per tutti i dati caricati durante le ore 1:00 Processo ETL. Se viene pianificato un secondo ETL in un secondo momento (ad esempio, alle 13:00), il valore è Day Representative (rappresentante giorno) impostato su 0 (falso) per i dati caricati durante il processo ETL.

• **È l'ultimo**

Il membro "is latest" viene impostato su un valore pari a 1 (true) al termine di ogni processo ETL. Se il primo processo ETL viene eseguito alle ore 1:00, l'opzione è più recente viene impostata su 1 per tutti i dati caricati durante le ore 1:00 Processo ETL. Se viene pianificato un altro processo ETL in un secondo momento (ad esempio, alle 13:00), l'opzione è più recente viene impostata su 1 per i dati caricati durante le 13:00 Processo ETL. Il processo ETL imposta anche l'1:00 del mattino Il carico ETL è l'ultima voce a 0 (falso).

## **Come vengono conservati i dati storici nel Data Warehouse**

I dati vengono conservati nel Data Warehouse in base a una pianificazione. Man mano che i dati invecchiano, la conservazione dei record di dati viene ridotta.

Data Warehouse conserva i dati storici in base ai data mart e alla granularità dei dati, come mostrato nella tabella seguente.

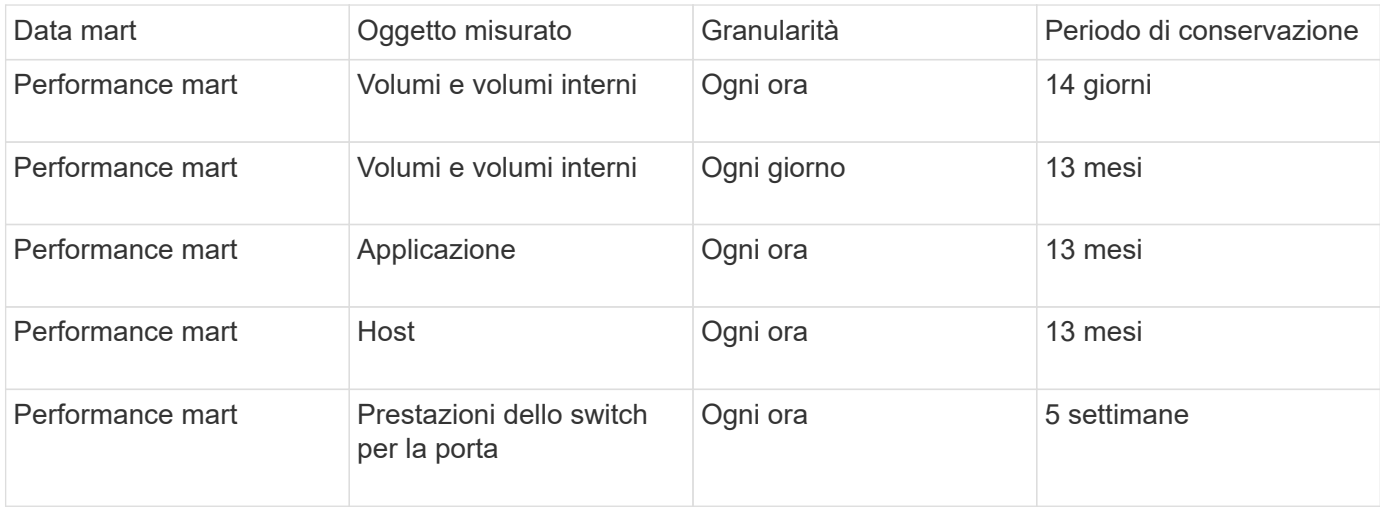

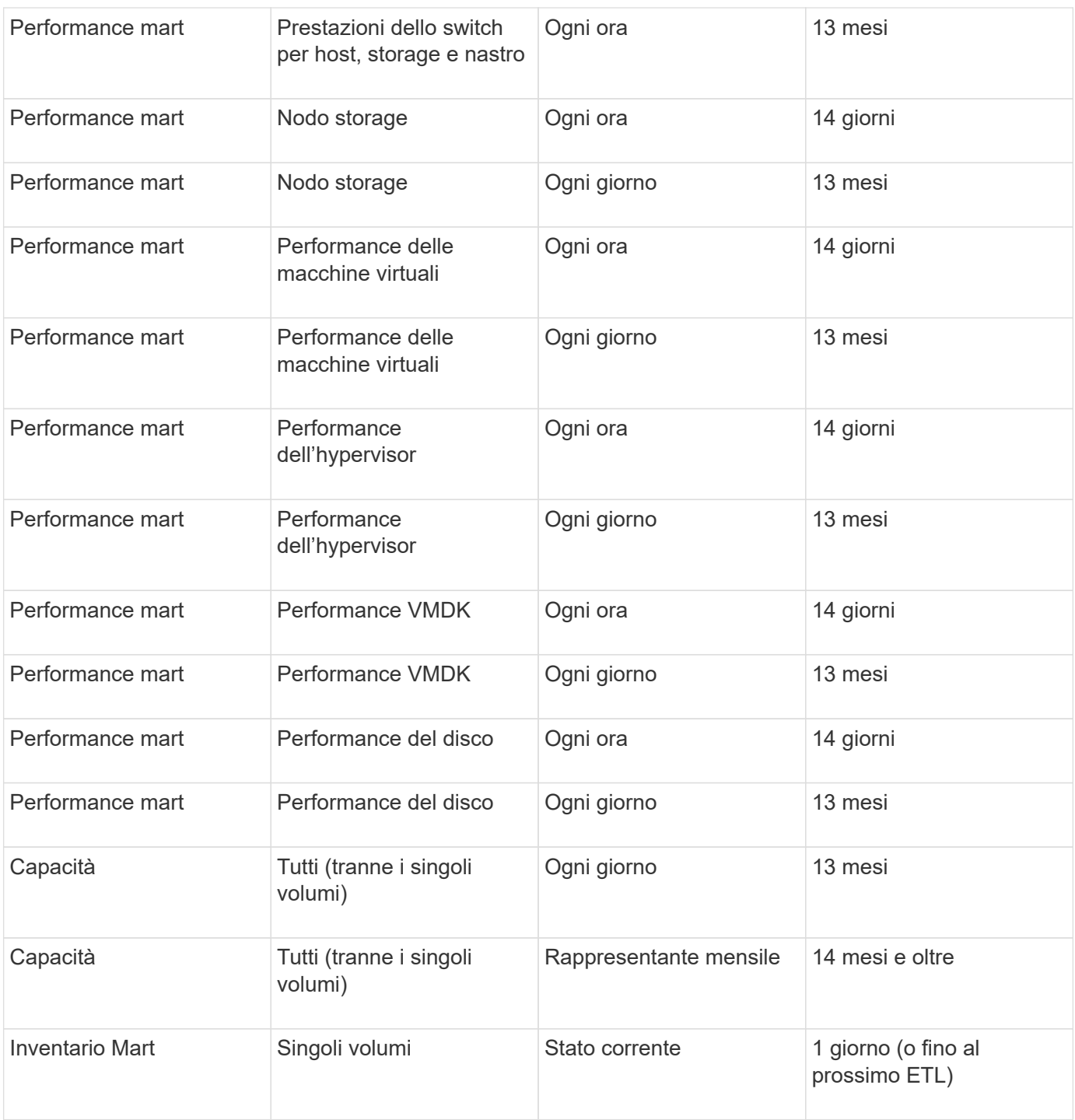

Dopo 13 mesi (configurabile), Data Warehouse conserva un solo record al mese invece di un record al giorno per dati su capacità, performance e risorse nelle seguenti tabelle dei fatti:

- Tabella dei fatti di chargeback (dwh\_capacity.chargeback\_fact)
- Tabella dati sull'utilizzo del file system (dwh\_fs\_util.fs\_util\_fact)
- Tabella dati host (dwh\_sa.sa\_host\_Fact)
- Tabella dati capacità volume interna (dwh capacity.internal volume capacity fact)
- Tabella delle porte (dwh\_ports.ports\_fact)
- Tabella dati delle capacità del qtree (dwh\_Capacity.qtree\_Capacity\_Fact)
- Tabella dati sulla capacità dello storage e del pool di storage (dwh\_Capacity.storage\_and\_storage\_pool\_Capacity\_Fact)
- Tabella dati sulla capacità del volume (dwh Capacity.vm Capacity Fact)
- Tabelle dei fatti Storage Node Hourly Performance (Storage\_Node\_Hourly\_performance\_Fact) e Storage Node Daily Performance (Storage\_Node\_Daily\_performance\_Fact)

## **Conservazione dei dati, ETL e periodi di tempo**

Il data warehouse di OnCommand Insight conserva i dati ottenuti dal processo di estrazione, trasformazione e caricamento (ETL) per diversi periodi di tempo in base ai diversi data mart e alla granularità temporale dei dati.

## **Performance Mart e granularità oraria per volumi e volumi interni**

Il data warehouse di OnCommand Insight registra le medie orarie, i massimi orari e i bit di accesso per ogni ora del giorno (24 punti dati) per 14 giorni. Il bit di accesso è un valore booleano true se si accede al volume o false se non si accede al volume durante l'intervallo orario. Tutti i 24 punti dati del giorno precedente vengono ottenuti durante il primo processo ETL della giornata.

Non è necessario eseguire un processo ETL all'ora per raccogliere i punti dati orari. L'esecuzione di processi ETL aggiuntivi durante la giornata non consente di ottenere informazioni sulle performance dai server OnCommand Insight.

### **Performance Mart e granularità giornaliera per volumi e volumi interni**

Ogni giorno in cui viene elaborato l'ETL, le medie giornaliere del giorno precedente vengono calcolate e popolate all'interno del Data Warehouse. La media giornaliera è un riepilogo dei 24 punti dati del giorno precedente. I data mart delle performance conservano riepiloghi giornalieri per volumi e volumi interni per 13 mesi.

#### **Capacità e granularità giornaliera**

Le unità di misura della capacità forniscono misurazioni giornaliere di diversi dati relativi alla capacità per un periodo di 13 mesi. I dati relativi alla capacità nel Data Warehouse sono aggiornati all'ultima acquisizione dell'origine dati per il dispositivo prima dell'ETL.

#### **Capacità e granularità mensile**

Data Warehouse conserva i dati di capacità giornalieri per 13 mesi. Una volta raggiunta la soglia di 13 mesi, i dati relativi alla capacità vengono riepilogati su base mensile. I dati mensili si basano sui valori riportati dalla data rappresentativa del mese.

La tabella seguente mostra i dati mensili inclusi nel riepilogo mensile:

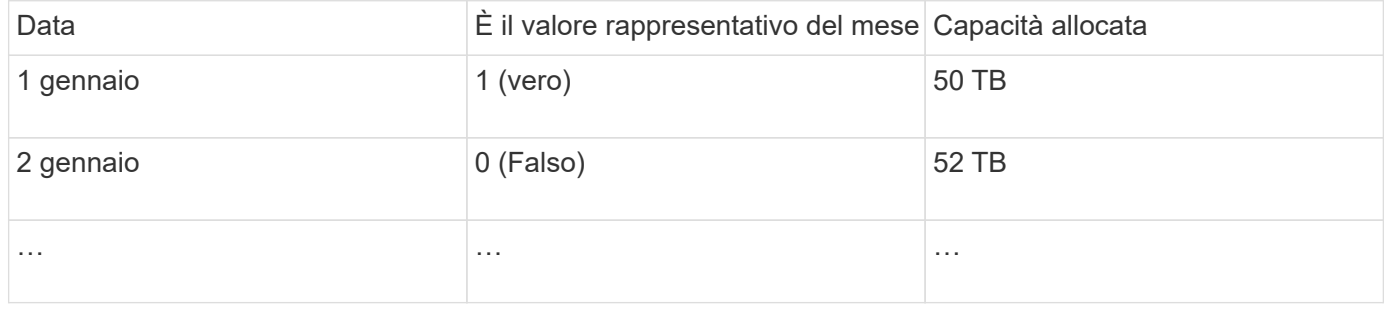

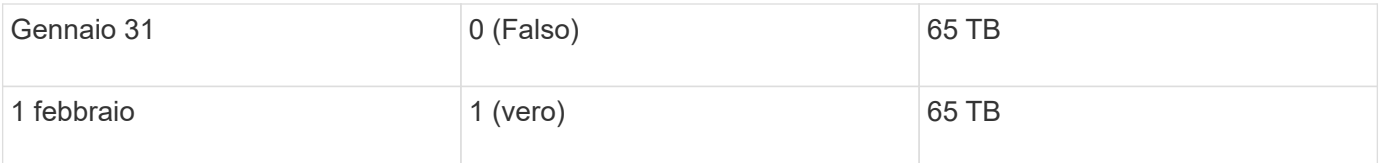

In base alla tabella, un report mensile indicherebbe 50 TB allocati per gennaio e 65 TB allocati per febbraio. Tutti gli altri valori di capacità per gennaio non verranno inclusi nel riepilogo mensile.

## **Mart. Inventario**

Il data mart di inventario non è storico. Ogni volta che viene eseguito un processo ETL, il magazzino viene cancellato e ricostruito. Pertanto, qualsiasi report generato dal magazzino non riflette la configurazione dell'inventario cronologico.

## <span id="page-8-0"></span>**Introduzione a Data Warehouse**

Data warehouse di OnCommand Insight consente di configurare le opzioni necessarie prima di generare report che includono i dati. Data Warehouse contiene molte funzionalità; tuttavia, è necessario utilizzarne solo alcune per iniziare. Per configurare Data Warehouse, utilizzare le opzioni nel portale Data Warehouse.

## **A proposito di questa attività**

Per configurare il data warehouse di OnCommand Insight, un amministratore dello storage deve completare le seguenti procedure:

- Accesso al portale Data Warehouse
- Connessione del data warehouse ai server OnCommand Insight
- Creazione del database dalla cronologia
- Impostazione dei processi di backup e ripristino

Inoltre, un amministratore dello storage potrebbe voler completare le seguenti procedure.

- Accesso a MySQL tramite l'interfaccia a riga di comando
- Pianificazione delle build giornaliere
- Impostazione di tenancy multiple nel reporting
- Risoluzione dei problemi di installazione
	- Perché non riesco a vedere le mie annotazioni?
	- Cosa devo fare con i punti di costruzione storici non riusciti?

Se si utilizza il portale Data Warehouse per la prima volta, è necessario configurare Data Warehouse prima di poter visualizzare qualsiasi informazione nella pagina Jobs. È inoltre necessario ripetere questo processo di configurazione dopo aver reimpostato il database Data Warehouse.

## **Accesso al portale Data Warehouse**

Il portale del data warehouse di OnCommand Insight è un'interfaccia utente basata su web che può essere utilizzata per aggiornare le informazioni del connettore, visualizzare

le code dei processi, pianificare le build giornaliere, selezionare le annotazioni, impostare le notifiche via email, visualizzare le informazioni di sistema, creare il database, ripristinare il data warehouse, eseguire il backup e il ripristino del database, risolvere i problemi, Gestisci gli account utente del portale Data Warehouse e Reporting e accedi alla documentazione e ai diagrammi dello schema.

## **Fasi**

- 1. Accedere al portale Data Warehouse all'indirizzo https://hostname/dwh, dove hostname È il nome del sistema in cui è installato il data warehouse di OnCommand Insight.
- 2. Immettere il nome utente e la password.
- 3. Fare clic su **Login**.
	- Il portale Data Warehouse apre:

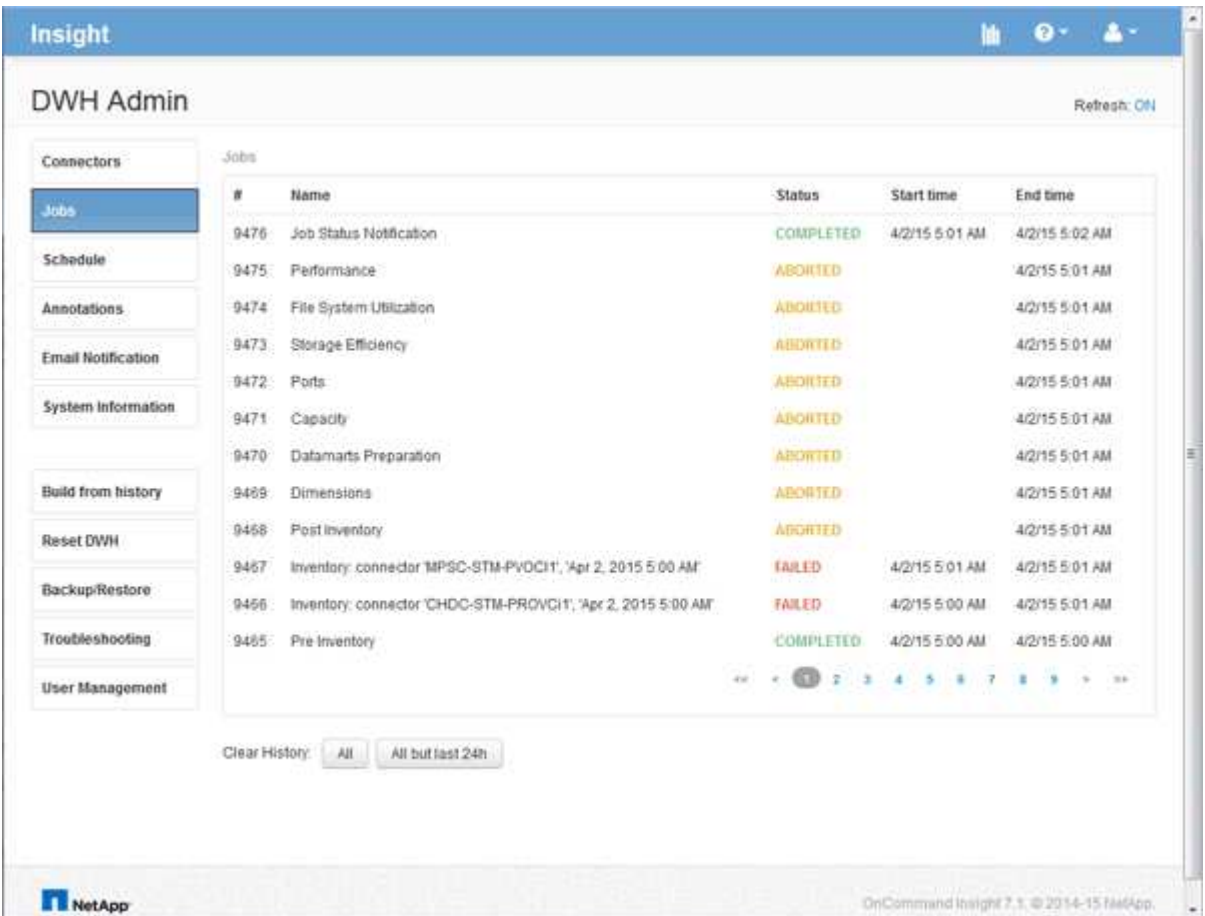

## **Gestione degli account utente Data Warehouse e Reporting**

Gli account utente, l'autenticazione utente e l'autorizzazione utente per i tool di reporting OnCommand Insight vengono definiti e gestiti dal data warehouse (DWH). In base a queste configurazioni, utenti e amministratori possono accedere ad alcuni o a tutti i report OnCommand Insight disponibili.

L'accesso alla gestione utenti nel Data Warehouse richiede un account con privilegi di amministratore di

sistema. Ciò include:

- Funzionalità amministrative complete per il data warehouse
- Configurazione e manutenzione di tutti gli account utente
- Accesso in lettura al database
- Possibilità di configurare i connettori nell'ETL, pianificare i processi di Data Warehouse, ripristinare il database, assegnare o modificare i ruoli e aggiungere e rimuovere gli account utente

#### **Accesso al portale Data Warehouse e Reporting**

Il portale Data Warehouse consente di accedere alle opzioni di amministrazione. Dal portale Data Warehouse, puoi anche accedere al portale Reporting.

#### **Fasi**

- 1. Accedere come amministratore al portale Data Warehouse all'indirizzo https://hostname/dwh, dove hostname È il nome del sistema in cui è installato il data warehouse di OnCommand Insight.
- 2. Nella barra degli strumenti Data Warehouse, fare clic su **III** Per aprire il portale Reporting.

#### **Creazione di report sui ruoli utente**

A ciascun account utente viene assegnato un ruolo con una serie di autorizzazioni. Il numero di utenti è limitato dal numero di licenze di Reporting associate a ciascun ruolo.

Ciascun ruolo può eseguire le seguenti azioni:

#### • **Destinatario**

Visualizza i report del portale di reporting OnCommand Insight e imposta le preferenze personali, ad esempio quelle per le lingue e i fusi orari.

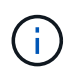

I destinatari non possono creare report, eseguire report, pianificare report, esportare report o eseguire attività amministrative.

#### • **Business Consumer**

Esegue i report ed esegue tutte le opzioni dei destinatari.

• **Business Author**

Visualizza report pianificati, esegue report in modo interattivo, crea storie, oltre a eseguire tutte le opzioni Business Consumer.

• **Pro Author**

Crea report, crea pacchetti e moduli di dati, oltre a eseguire tutte le opzioni di Business Author.

• **Amministratore**

Esegue attività amministrative di reporting come l'importazione e l'esportazione delle definizioni dei report, la configurazione dei report, la configurazione delle origini dati e l'arresto e il riavvio delle attività di reporting.

La tabella seguente mostra i privilegi e il numero massimo di utenti consentiti per ciascun ruolo:

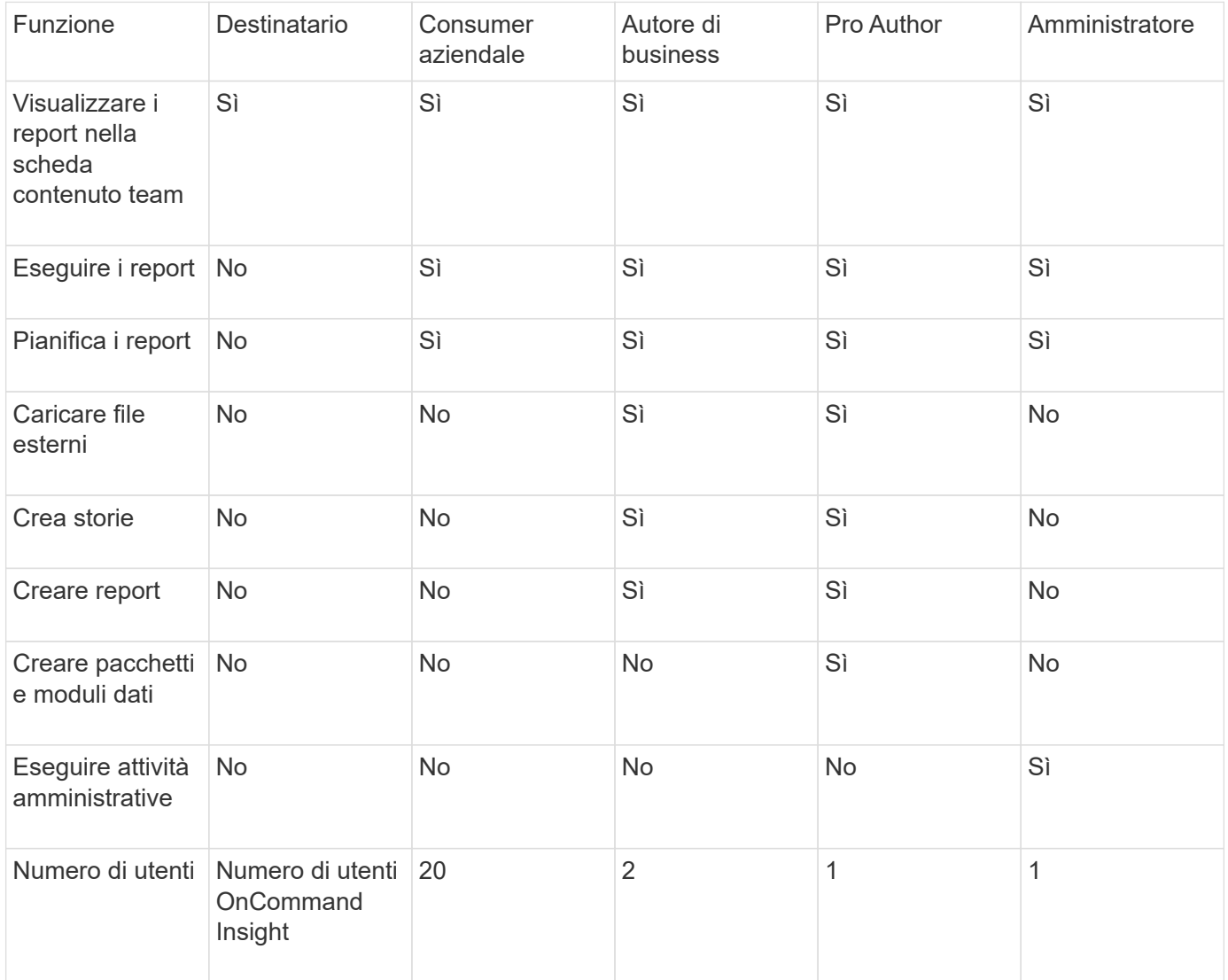

Quando si aggiunge un nuovo utente di Data Warehouse e Reporting, se si supera il limite di un ruolo, l'utente viene aggiunto come "deactivated," ed è necessario disattivare o rimuovere un altro utente con tale ruolo per assegnare un nuovo utente.

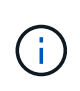

Le funzionalità di creazione dei report richiedono la licenza Insight Plan. Puoi aggiungere altri utenti Business Author e Pro Author acquistando IL PACCHETTO ARAP (Additional Report Authoring Package). Per assistenza, contattare il rappresentante OnCommand Insight.

Questi ruoli utente di reporting non influiscono sull'accesso diretto al database. Questi ruoli utente di reporting non influiscono sulla capacità di creare query SQL utilizzando i data mart.

## **Aggiunta di un utente di Reporting**

È necessario aggiungere un nuovo account utente per ogni persona che richiede l'accesso al portale di reporting. La disponibilità di un account utente diverso per ciascuna persona consente di controllare i diritti di accesso, le preferenze individuali e la responsabilità.

#### **Prima di iniziare**

Prima di aggiungere un utente di Reporting, è necessario aver assegnato un nome utente univoco, determinato la password da utilizzare e verificato il ruolo o i ruoli utente corretti. Questi ruoli sono specializzati nel portale Reporting.

### **Fasi**

- 1. Accedere come amministratore al Data Warehouse Portal all'indirizzo https://hostname/dwh, dove hostname È il nome del sistema in cui è installato il data warehouse di OnCommand Insight.
- 2. Dal riquadro di navigazione a sinistra, fare clic su **User Management** (Gestione utenti).
- 3. Nella finestra **User Management**, fare clic su **Add New User** (Aggiungi nuovo utente).
- 4. Inserire le seguenti informazioni per il nuovo utente di Reporting:

### ◦ **Nome utente**

Nome utente (alfanumerico, compreso a-z, A-Z e 0-9) per l'account

### ◦ **Indirizzo e-mail**

Indirizzo e-mail associato all'account utente e richiesto se l'utente si iscrive a qualsiasi report

◦ **Password**

Password per accedere a OnCommand Insight con questo account utente, che in genere viene selezionato dall'utente e confermato nell'interfaccia

## ◦ **Ruolo Insight**

Ruoli disponibili per l'utente con autorizzazioni appropriate

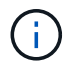

Le opzioni per il ruolo OnCommand Insight vengono visualizzate solo se OnCommand Insight è installato sullo stesso computer delle strutture di reporting, cosa non tipica.

## ◦ **Ruoli di reporting**

Ruolo di reporting per questo account utente (ad esempio, Pro Author)

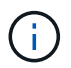

Il ruolo di amministratore è unico. È possibile aggiungere questo ruolo a qualsiasi utente.

## 5. Fare clic su **Aggiungi**.

## **Gestione degli account utente**

È possibile configurare account utente, autenticazione utente e autorizzazione utente dal portale Data Warehouse. A ciascun account utente viene assegnato un ruolo con uno dei seguenti livelli di autorizzazione. Il numero di utenti è limitato dal numero di licenze di Reporting associate a ciascun ruolo.

#### **Fasi**

1. Accedere al Data Warehouse Portal all'indirizzo https://hostname/dwh, dove hostname È il nome del

#### sistema in cui è installato il data warehouse di OnCommand Insight.

#### 2. Dal riquadro di navigazione a sinistra, fare clic su **User Management** (Gestione utenti).

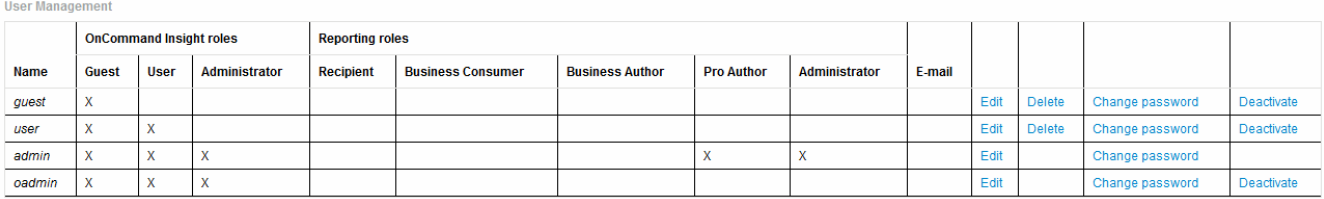

LDAP Configuration | Add New User | Change DWH User password

#### The following table shows the privileges for each reporting role:

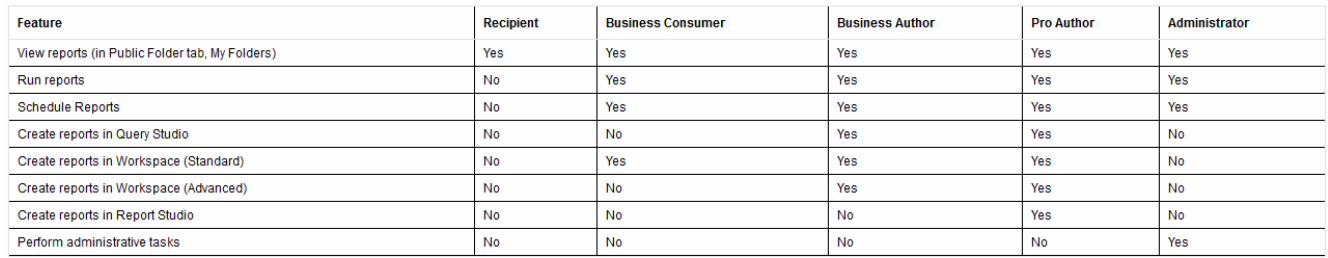

- 3. Effettuare una delle seguenti operazioni:
	- Per modificare un utente esistente, selezionare la riga dell'utente e fare clic su **Edit** (Modifica).
	- Per modificare la password di un utente, selezionare la riga dell'utente e fare clic su **Change password** (Modifica password).
	- Per eliminare un utente, selezionare la riga dell'utente e fare clic su **Delete** (Elimina)
- 4. Per attivare o disattivare un utente, selezionare la riga corrispondente e fare clic su **Activate** o **Deactivate**.

#### **Configurazione di LDAP per il reporting**

Dal portale Data Warehouse, l'amministratore può configurare l'utilizzo LDAP per Data Warehouse e Reporting.

#### **Prima di iniziare**

Per eseguire questa attività, è necessario accedere a Insight come amministratore.

Per tutti gli utenti di Secure Active Directory (ad esempio LDAPS), è necessario utilizzare il nome del server ad esattamente come definito nel certificato. Non è possibile utilizzare l'indirizzo IP per l'accesso ad sicuro.

#### **Fasi**

- 1. Accedere al Data Warehouse Portal all'indirizzo https://hostname/dwh, dove hostname È il nome del sistema su cui è installato il data warehouse di OnCommand Insight.
- 2. Dal riquadro di navigazione a sinistra, fare clic su **User Management** (Gestione utenti).
- 3. Fare clic su **Configurazione LDAP**.
- 4. Selezionare **Enable LDAP** (attiva LDAP) per avviare il processo di autenticazione e autorizzazione dell'utente LDAP.
- 5. Apportare le modifiche necessarie per configurare LDAP.

La maggior parte dei campi contiene valori predefiniti. Le impostazioni predefinite sono valide per Active

Directory.

## ◦ **Attributo nome principale utente**

Attributo che identifica ciascun utente nel server LDAP. Il valore predefinito è userPrincipalName, che è unico a livello globale. OnCommand Insight tenta di far corrispondere il contenuto di questo attributo con il nome utente fornito in precedenza.

### ◦ **Attributo ruolo**

Attributo LDAP che identifica la misura dell'utente all'interno del gruppo specificato. Il valore predefinito è memberOf.

### ◦ **Attributo Mail**

Attributo LDAP che identifica l'indirizzo e-mail dell'utente. Il valore predefinito è mail. Questa opzione è utile se si desidera iscriversi ai report disponibili presso OnCommand Insight. Insight rileva l'indirizzo e-mail dell'utente la prima volta che ciascun utente effettua l'accesso e non lo cerca dopo.

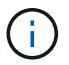

Se l'indirizzo e-mail dell'utente cambia sul server LDAP, assicurarsi di aggiornarlo in Insight.

### ◦ **Attributo nome distinto**

Attributo LDAP che identifica il nome distinto dell'utente. il valore predefinito è distinguishedName.

#### ◦ **Riferimento**

Indica se seguire il percorso verso altri domini se nell'azienda sono presenti più domini. Utilizzare sempre l'impostazione predefinita follow impostazione.

#### ◦ **Timeout**

Tempo di attesa di una risposta dal server LDAP prima del timeout, espresso in millisecondi. il valore predefinito è 2,000, che è adeguato in tutti i casi e non deve essere modificato.

#### ◦ **Server LDAP**

Indirizzo IP o nome DNS per identificare il server LDAP. Per identificare una porta specifica, dove ldap-server-address È il nome del server LDAP, è possibile utilizzare il seguente formato:

ldap://ldap-server-address:port

Per utilizzare la porta predefinita, è possibile utilizzare il seguente formato:

ldap://ldap-server-address

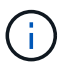

When entering multiple LDAP servers in this field, separate entries with a comma, and ensure that the correct port number is used in each entry. + per importare i certificati LDAP, fare clic su \*Importa certificati\* e importare automaticamente o individuare manualmente i file dei certificati.

### ◦ **Dominio**

Nodo LDAP in cui OnCommand Insight dovrebbe iniziare a cercare l'utente LDAP. In genere si tratta del dominio di primo livello dell'organizzazione. Ad esempio:

#### DC=<enterprise>,DC=com

#### ◦ **Gruppo Insight server Admins**

Gruppo LDAP per utenti con privilegi di amministratore di Insight Server. Il valore predefinito è insight.server.admins.

#### ◦ **Gruppo di amministratori Insight**

Gruppo LDAP per utenti con privilegi Insight Administrator. Il valore predefinito è insight.admins.

#### ◦ **Gruppo utenti Insight**

Gruppo LDAP per utenti con privilegi Insight User. Il valore predefinito è insight.users.

#### ◦ **Insight Guest group**

Gruppo LDAP per utenti con privilegi Insight Guest. Il valore predefinito è insight.guests.

#### ◦ **Gruppo di amministratori dei report**

Gruppo LDAP per utenti con privilegi di amministratore di Insight Reporting. Il valore predefinito è insight.report.admins.

### ◦ **Gruppo di autori di Reporting pro**

Gruppo LDAP per utenti con privilegi di autore Insight Reporting Pro. Il valore predefinito è insight.report.proauthors.

#### ◦ **Gruppo di autori del business di reporting**

Gruppo LDAP per utenti con privilegi di autori aziendali Insight Reporting. Il valore predefinito è insight.report.business.authors.

#### ◦ **Reporting business consumer group**

Gruppo LDAP per utenti con privilegi Insight Reporting per i clienti aziendali. Il valore predefinito è

insight.report.business.consumers.

## ◦ **Gruppo destinatari report**

Gruppo LDAP per utenti con privilegi di destinatario Insight Reporting. Il valore predefinito è insight.report.recipients.

6. Se sono state apportate modifiche, immettere i valori nei campi **Directory lookup user** e **Directory lookup user password**.

Se non si inseriscono i valori modificati in questi campi, le modifiche non vengono salvate.

- 7. Digitare nuovamente la password utente per la ricerca nella directory nel campo **Conferma password utente per la ricerca nella directory** e fare clic su **convalida password** per convalidare la password sul server.
- 8. Fare clic su **Update** (Aggiorna) per salvare le modifiche. Fare clic su **Annulla** per rimuovere le modifiche.

## **Connessione del data warehouse ai server OnCommand Insight**

I connettori stabiliscono le connessioni dal data warehouse OnCommand Insight ai server OnCommand Insight. È possibile collegare il data warehouse a uno o più server OnCommand Insight. È possibile aggiungere o rimuovere connessioni a o da database OnCommand Insight.

## **A proposito di questa attività**

Data Warehouse assegna un ID univoco globale al connettore utilizzato insieme al nome del connettore. Dopo aver aggiunto un connettore, Data Warehouse richiede al database OnCommand Insight il nome e la versione del sito OnCommand Insight.

È possibile scegliere di connettersi a un'origine dati con o senza SSL. La scelta dell'origine dati sicura impone alla connessione di utilizzare SSL durante la comunicazione con il database remoto di OnCommand Insight.

Data warehouse può fornire una vista consolidata dei dati provenienti da più installazioni OnCommand Insight. Questo database consolidato fornisce le seguenti informazioni:

• Identificatori univoci a livello globale

A ciascun oggetto viene assegnato un ID univoco globale, indipendente dagli ID utilizzati dai singoli siti, per evitare conflitti di ID e consentire il rilevamento dei duplicati. Questi ID sono condivisi tra tutti i data mart. Questo ID è il GUID (Globally Unique ID) nella colonna Comment (Commento) delle tabelle dei data mart di inventario.

• Nessuna duplicazione

Le entità presenti in più database OnCommand Insight vengono registrate una sola volta nel database consolidato.

• Record corrente

I dati nel database consolidato (data mart di inventario) sono sempre i più aggiornati possibili.

Quando si aggiunge o si modifica una connessione, è anche possibile testarla. Il test esegue le seguenti

operazioni:

• Verifica l'indirizzo IP dell'host, il nome utente e la password e garantisce che sia possibile stabilire una connessione.

Le connessioni non valide vengono visualizzate in rosso.

• Confronta la versione di OnCommand Insight con la versione del data warehouse.

Se le versioni non sono compatibili, viene visualizzato un messaggio di errore.

• Verifica che il database OnCommand Insight non sia stato modificato o ripristinato in un database diverso come visto dall'ultima elaborazione del data warehouse. In caso di modifica, viene visualizzato un messaggio di errore.

#### **Fasi**

- 1. Accedere al Data Warehouse Portal all'indirizzo https://hostname/dwh, dove hostname È il nome del sistema in cui è installato il data warehouse di OnCommand Insight.
- 2. Dal riquadro di navigazione a sinistra, fare clic su **connettori**.

La tabella Connectors (connettori) appare vuota e mostra le informazioni sul connettore dopo l'aggiunta di un connettore.

- 3. Fare clic su **New** (nuovo) per aggiungere un nuovo connettore.
- 4. Immettere quanto segue:

### ◦ **Crittografia**

Per abilitare le richieste di Data Warehouse da effettuare utilizzando la crittografia SSL, selezionare Enabled.

#### ◦ **Nome**

Un nome di connettore che identificherà il connettore nella vista connettori.

#### ◦ **Host**

Host IP address (Indirizzo IP host)

◦ **Nome utente**

"inventory"

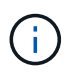

Utilizzando questo nome utente e la password, è possibile accedere al database remoto di OnCommand Insight ed eseguire query sui dati.

◦ **Password**

"SANscreen"

5. Per specificare la porta da utilizzare per le connessioni TCP all'host, fare clic su **Advanced** (Avanzate) e inserire il numero della porta TCP.

- 6. Per specificare la porta (diversa da quella predefinita) da utilizzare per le connessioni HTTPS all'host, fare clic su **Avanzate** e immettere il numero di porta.
- 7. Fare clic su **Test**.

Data Warehouse verifica la connessione.

8. Fare clic su **Save** (Salva).

Se si inseriscono più connessioni per installazioni multiple, Data Warehouse richiama processi di creazione indipendenti, uno per ogni database da cui estrarre i dati. Ciascun processo di creazione estrae i dati da un database OnCommand Insight e li carica nel database consolidato.

## **Creazione del database Data Warehouse dalla panoramica della cronologia**

È possibile creare il database del data warehouse utilizzando i dati storici nel server OnCommand Insight. Data warehouse estrae i dati dai server OnCommand Insight e crea i data mart del data warehouse in base alla build dalla pianificazione della cronologia.

Questa opzione non richiede una licenza speciale e i dati di inventario sono inclusi nella build. Tuttavia, per creare informazioni sulla capacità, sono necessari il piano OnCommand Insight e le licenze OnCommand Insight Perform.

Se è già stata eseguita una build (dalla cronologia o corrente), la build non può essere eseguita in date precedenti all'ultimo job. Ciò significa che se si esegue una build corrente, non è possibile creare dalla cronologia. In particolare, se hai eseguito build della cronologia terminate il 1° gennaio 2012, non puoi eseguire alcuna build nell'anno 2011.

Se la creazione della cronologia non include uno o due giorni di processi ETL non riusciti, non tentare di creare la cronologia solo per questi giorni. I dati storici si riferiscono a periodi più lunghi e uno o due giorni non cambieranno in modo significativo i trend. Se si desidera ricostruire dalla cronologia, ricostruire l'intera cronologia.

La vista Build from History (Crea dalla cronologia) visualizza tutti i lavori di creazione da tutti i connettori. Ad esempio, la vista potrebbe visualizzare un processo di inventario per ogni connettore, un processo di capacità delle porte per ogni esecuzione di creazione e un processo di annotazioni.

Prima di configurare la build dalla cronologia, è necessario che si verifichi quanto segue:

- I connettori devono essere configurati.
- Le annotazioni devono essere inserite in OnCommand Insight e possono essere aggiornate manualmente utilizzando l'opzione **Imponi aggiornamento delle annotazioni per DWH** nel vecchio portale OnCommand Insight oppure verranno aggiornate automaticamente 15 minuti dopo l'impostazione.

## **Aggiunta di un job che crea un database Data Warehouse dalla cronologia**

È possibile creare il database del data warehouse utilizzando i dati storici memorizzati nel server OnCommand Insight, che consentono di eseguire report di proiezione.

## **Prima di iniziare**

È necessario aggiornare le annotazioni nel server OnCommand Insight e forzare un aggiornamento delle informazioni di annotazione per il data warehouse.

#### **Fasi**

- 1. Accedere al Data Warehouse Portal all'indirizzo https://hostname/dwh, dove hostname È il nome del sistema in cui è installato il data warehouse di OnCommand Insight.
- 2. Dal riquadro di navigazione a sinistra, fare clic su **Build from History** (Crea dalla cronologia).

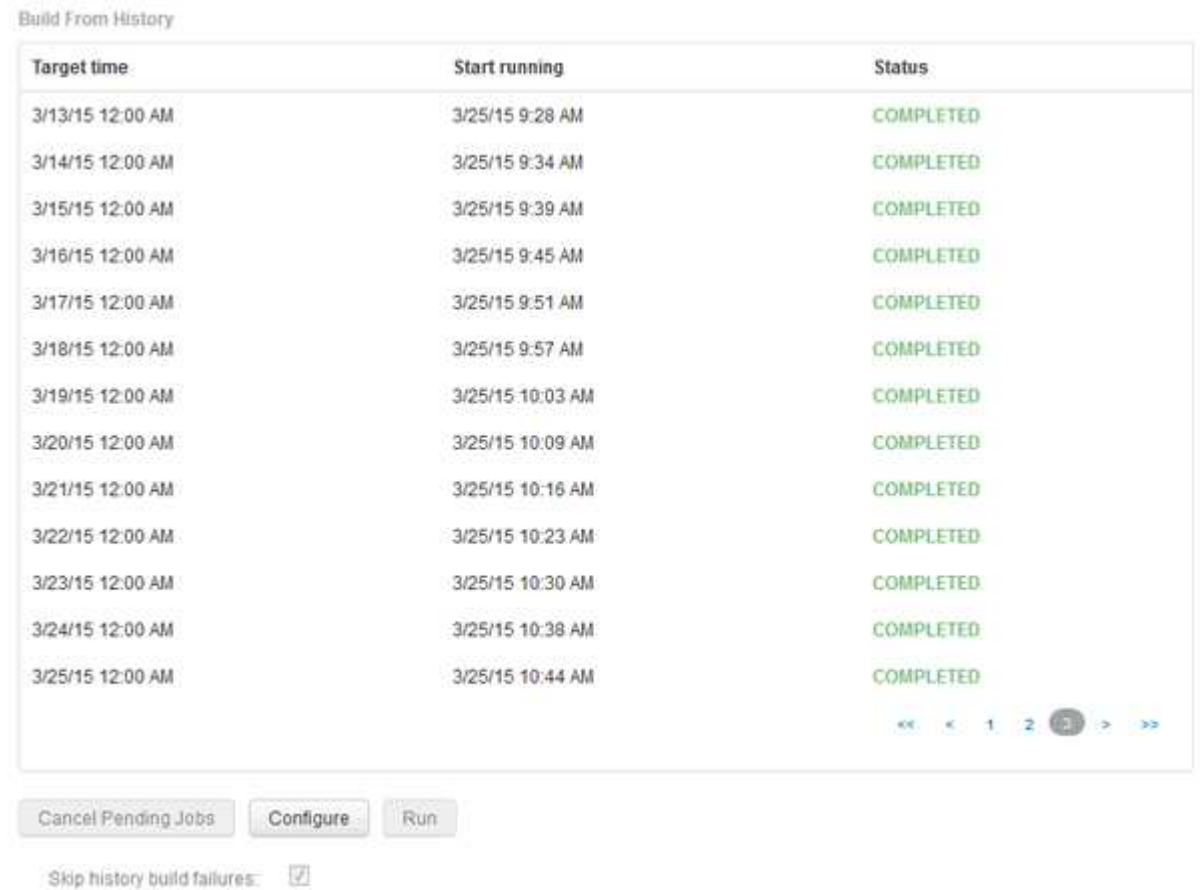

#### 3. Fare clic su **Configura**.

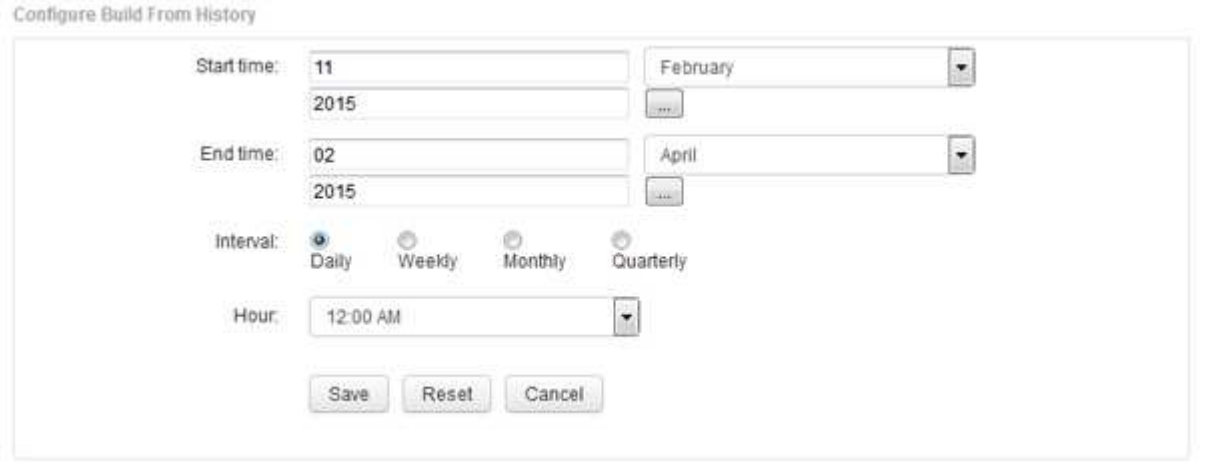

4. Inserire l'ora di inizio e di fine.

Per visualizzare un calendario dal quale è possibile selezionare queste date, fare clic sulla freccia rivolta verso il basso accanto al nome del mese.

Il formato dell'ora dipende dalle impostazioni internazionali del server Data Warehouse.

Gli orari di inizio e fine devono rientrare nell'intervallo di cronologia contenuto in tutti i server OnCommand Insight a cui è collegato il data warehouse, come impostato nell'opzione connettori del portale del data warehouse. Gli orari di inizio e di fine predefiniti riflettono il periodo massimo valido. Il processo di creazione del Data Warehouse viene eseguito automaticamente all'ora specificata.

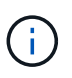

La configurazione di una pianificazione non realistica, ad esempio "Dogni giorno per 4 anni", comporta 1460 cicli di costruzione, che potrebbero richiedere 10 giorni.

5. Scegliere l'intervallo.

Se si seleziona un intervallo mensile o settimanale, viene visualizzato il campo giorno. Se si seleziona mensile, giorno è una data. Se si seleziona Settimanale, il giorno è da domenica a sabato.

- 6. Scegliere l'ora in cui verrà eseguita la creazione.
- 7. In alternativa, per ripristinare le impostazioni predefinite delle opzioni, fare clic su **Reset** (Ripristina).
- 8. Fare clic su **Save** (Salva).
- 9. Dalla pagina **Build from History** (Crea dalla cronologia), per eseguire una build al di fuori della build di pianificazione automatica, fare clic su **Run** (Esegui).

La colonna Target Time (ora di destinazione) visualizza l'ora in cui è stata creata questa voce. La colonna Status (Stato) indica se la creazione è stata completata o meno.

## **Annullamento di una build da un processo di cronologia**

È possibile annullare tutti i lavori pianificati. Lo stato del lavoro diventa "Aborted".

#### **Fasi**

- 1. Accedere al Data Warehouse Portal all'indirizzo https://hostname/dwh, dove hostname È il nome del sistema in cui è installato il data warehouse di OnCommand Insight.
- 2. Dal riquadro di navigazione a sinistra, fare clic su **Build from History** (Crea dalla cronologia).
- 3. Fare clic su **Annulla**.

## **Backup del database Data Warehouse**

È possibile eseguire il backup del database Data Warehouse, che include anche un backup di Cognos, su un file e ripristinarlo successivamente utilizzando il portale Data Warehouse. Un backup di questo tipo consente di migrare a un server Data Warehouse diverso o di eseguire l'aggiornamento a una nuova versione di Data Warehouse.

- 1. Accedere al Data Warehouse Portal all'indirizzo https://fqdn/dwh.
- 2. Dal riquadro di navigazione a sinistra, selezionare **Backup/Ripristino**.
- 3. Fare clic su **Backup** e selezionare la configurazione di backup:
	- a. Tutti i Datamart tranne Performance Datamart

### b. Tutti i Datamart

Questa operazione può richiedere 30 minuti o più.

- + Data Warehouse crea un file di backup e ne visualizza il nome.
- 4. Fare clic con il pulsante destro del mouse sul file di backup e salvarlo nella posizione desiderata.

Potrebbe non essere necessario modificare il nome del file; tuttavia, è necessario memorizzare il file al di fuori del percorso di installazione di Data Warehouse.

Il file di backup di Data Warehouse include MySQL dell'istanza DWH; schemi personalizzati (MySQL DBS) e tabelle; configurazione LDAP; origini dati che collegano Cognos al database MySQL (non le origini dati che collegano il server Insight ai dispositivi per acquisire dati); importazione ed esportazione di task che importavano o esportavano report; creazione di report su ruoli, gruppi e spazi dei nomi di sicurezza; account utente; Qualsiasi report modificato del portale di reporting e qualsiasi report personalizzato, indipendentemente dalla posizione in cui sono memorizzati, anche nella directory cartelle personali. Non viene eseguito il backup dei parametri di configurazione del sistema di Cognos, ad esempio le impostazioni del server SMTP e della memoria personalizzata di Cognos.

Gli schemi predefiniti in cui viene eseguito il backup delle tabelle personalizzate includono quanto segue:

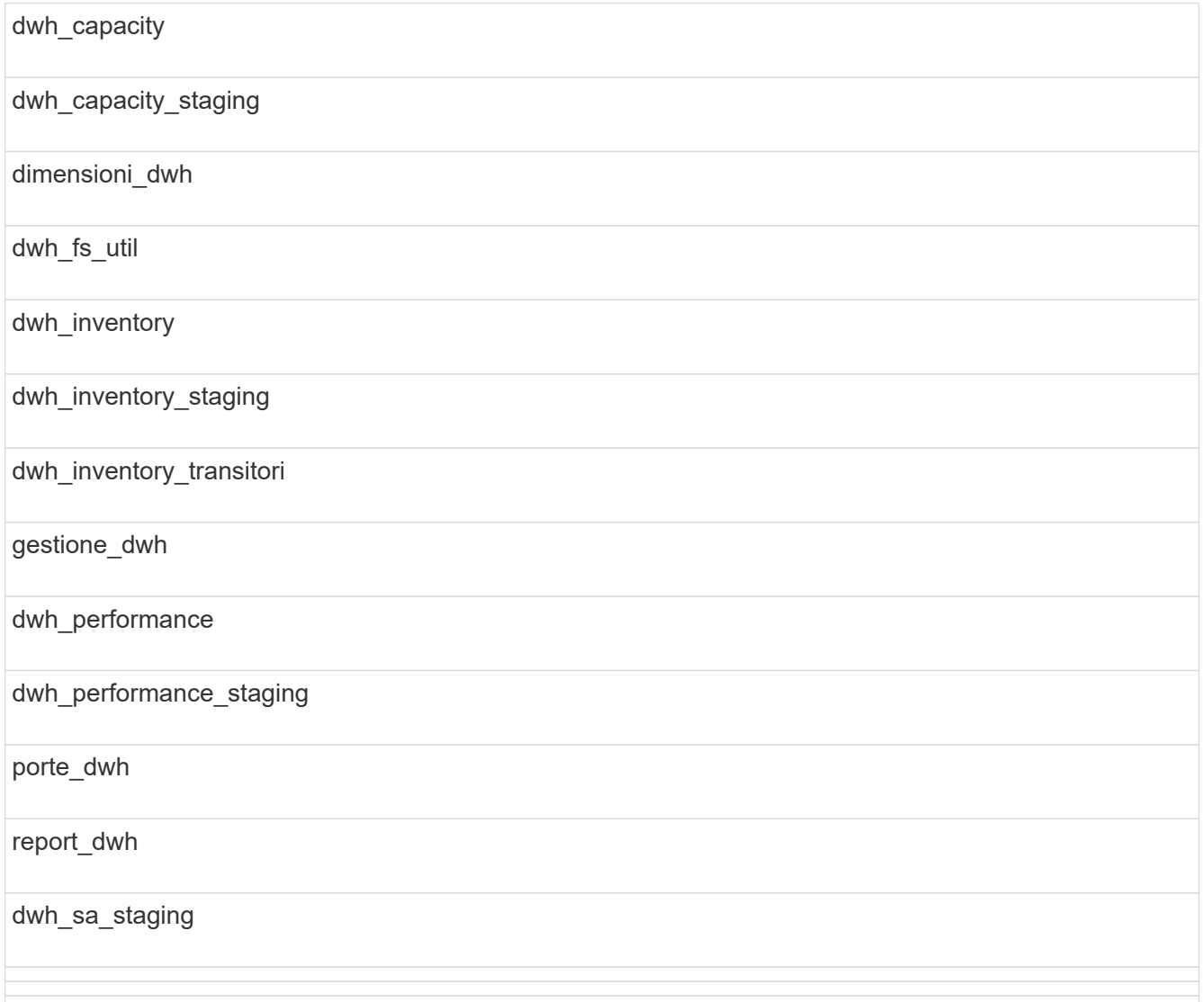

Gli schemi in cui le tabelle personalizzate sono escluse dal backup includono quanto segue:

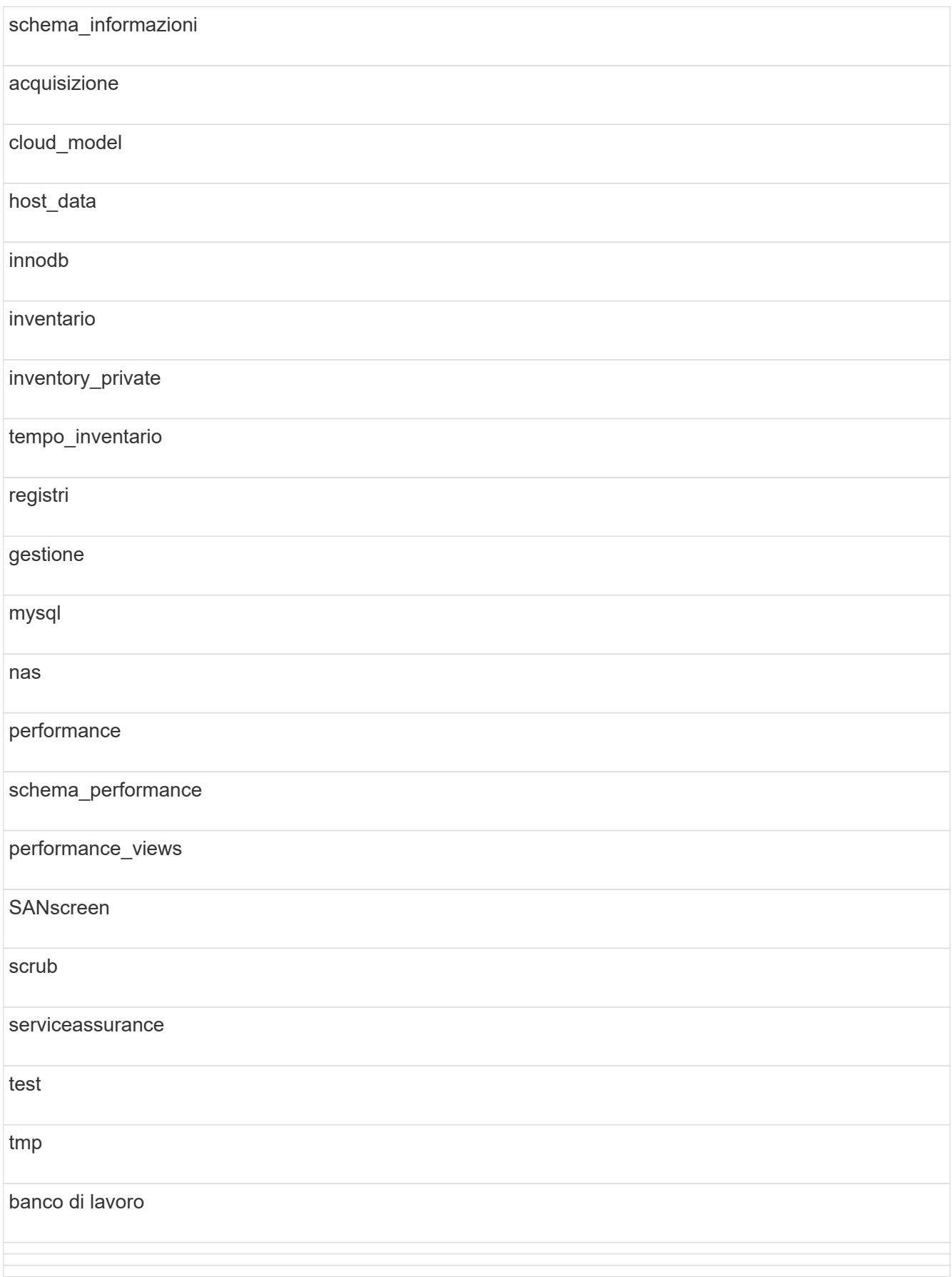

In qualsiasi backup avviato manualmente, un .zip viene creato un file contenente i seguenti file:

- Un backup giornaliero .zip File, che contiene le definizioni dei report di Cognos
- Un backup dei report .zip File, che contiene tutti i report in Cognos, inclusi quelli nella directory cartelle personali
- Un file di backup del database Data Warehouse oltre ai backup manuali, che è possibile eseguire in qualsiasi momento, Cognos crea un backup giornaliero (generato automaticamente ogni giorno in un file chiamato DailyBackup.zip) che include le definizioni del report. Il backup giornaliero include le cartelle principali e i pacchetti forniti con il prodotto. La directory cartelle personali e le directory create al di fuori delle cartelle principali del prodotto non sono incluse nel backup di Cognos.

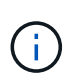

A causa del modo in cui Insight nomina i file in .zip file, alcuni programmi di decompressione mostrano che il file è vuoto all'apertura. Fino a quando .zip il file ha una dimensione maggiore di 0 e non termina con a. .bad interno, il . zip il file è valido. È possibile aprire il file con un altro programma di decompressione come 7-zip o WinZip®.

## **Backup di report personalizzati e artefatti di report**

Se sono stati creati report personalizzati in una versione di Insight precedente alla 7.0 e si desidera eseguire l'aggiornamento alla versione più recente di Insight, è necessario eseguire il backup dei report e segnalare gli artefatti prima dell'installazione dell'aggiornamento e ripristinarli dopo l'installazione dell'aggiornamento. Prestare attenzione anche alle cartelle utilizzate per memorizzare gli artefatti dei report.

## **A proposito di questa attività**

Se sono state apportate modifiche ai report predefiniti, creare le proprie copie di tali report in una cartella separata. In questo modo, quando si aggiornano gli artefatti predefiniti, le modifiche non vengono sovrascritte.

Se si dispone di report nell'area cartelle personali, è necessario copiarli nelle cartelle rapporti personalizzati in modo che non vadano persi.

## **Ripristino del database Data Warehouse**

È possibile ripristinare un database Data Warehouse utilizzando .zip File creato al momento del backup del database Data Warehouse.

## **A proposito di questa attività**

Quando si ripristina un database Data Warehouse, è possibile ripristinare anche le informazioni dell'account utente dal backup. Le tabelle di gestione degli utenti vengono utilizzate dal motore di report Data Warehouse in un'installazione solo Data Warehouse.

- 1. Accedere al Data Warehouse Portal all'indirizzo https://hostname/dwh, dove hostname È il nome del sistema su cui è installato il data warehouse di OnCommand Insight.
- 2. Dal riquadro di navigazione a sinistra, fare clic su **Backup/Restore**.
- 3. Nella sezione **Restore Database and Reports** (Ripristina database e report), fare clic su **Browse** (Sfoglia)

e individuare .zip File che contiene il backup di Data Warehouse.

4. Se si desidera ripristinare i report o i dati dell'account utente, selezionare una o entrambe le seguenti caselle di controllo:

## ◦ **Ripristinare il database**

Include le impostazioni del Data Warehouse, i data mart, le connessioni e le informazioni sull'account utente.

## ◦ **Ripristina report**

Include report personalizzati, report predefiniti, modifiche apportate ai report predefiniti e impostazioni di reporting create in Reporting Portal.

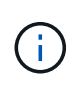

Se il backup del database contiene un report personalizzato con una barra (/) o una parentesi aperta ([) nel nome (ad esempio, US IT Center Switch Port Boston/July), l'operazione di ripristino rinomina il report, sostituendo la barra o la parentesi aperta con un trattino basso (ad esempio, US IT Center Switch Port Boston\_luglio).

5. Fare clic su **Restore** (Ripristina).

Al termine del processo di ripristino, viene visualizzato un messaggio sotto il pulsante Restore (Ripristina). Se il processo di ripristino ha esito positivo, viene visualizzato il messaggio Success (riuscito). Se il processo di ripristino non riesce, il messaggio riporta l'eccezione specifica che ha causato l'errore. Se si verifica un'eccezione e il processo di ripristino non riesce, il database originale viene ripristinato automaticamente.

## **Impostazione di tenancy multiple nel reporting**

Il data warehouse di OnCommand Insight consente di gestire più tenancy (spesso abbreviata in "multitenancy" o "multiancy") nel reporting, consentendo di associare gli utenti a una o più entità aziendali. Con questa funzione, gli amministratori possono separare dati o report in base agli attributi dell'utente o all'affiliazione dell'utente.

Le entità di business utilizzano una gerarchia ai fini del chargeback della capacità utilizzando i seguenti valori:

- Tenant: Utilizzato principalmente dai service provider per associare le risorse a un cliente, ad esempio NetApp.
- Line of Business (LOB): Una linea di business all'interno di un'azienda, ad esempio "hardware" o "Software".
- Business unit: Business unit tradizionale, ad esempio "Vendite" o "Marketing".
- Project (progetto): Un progetto a cui si desidera assegnare il chargeback della capacità.

Il processo di configurazione di più tenancy prevede i seguenti passaggi principali:

- Configurare un account utente Data Warehouse.
- Creare un gruppo in Reporting Portal.
- Assegnare gli utenti a uno o più gruppi, che rappresentano le entità aziendali.
- Assegnare gli utenti a una o più entità aziendali. Ad esempio, gli utenti associati a "NetApp" ottengono l'accesso a tutte le entità aziendali che hanno "NetApp" come tenant.

• Verificare che gli utenti possano visualizzare solo i report che dovrebbero visualizzare.

I seguenti punti riassumono il modo in cui gli utenti accedono ai dati di reporting:

- Un utente, non assegnato a nessun gruppo, ottiene l'accesso a tutti i dati.
- Un utente, assegnato a qualsiasi gruppo, non potrà accedere ai record senza entità aziendale.

Ad esempio, potrebbe essere necessario disporre dei seguenti reparti e separare i report per gli utenti all'interno di tali reparti.

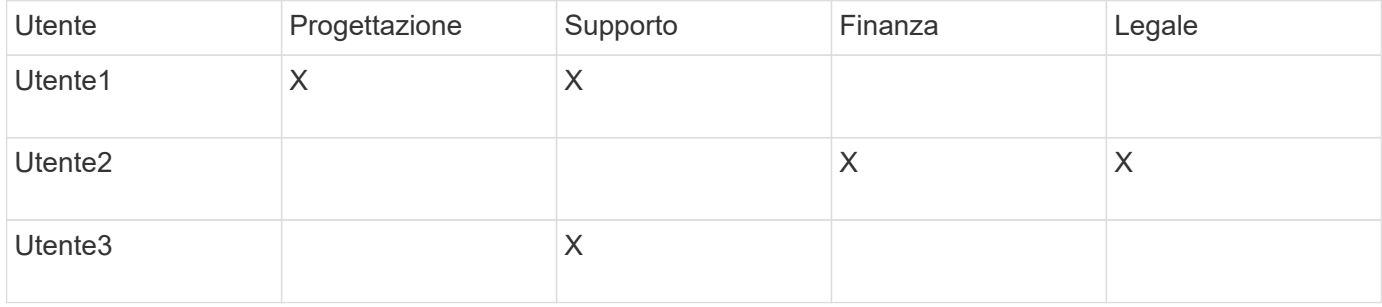

## **Configurazione degli account utente**

Per configurare gli account utente, è necessario completare diversi passaggi.

### **Fasi**

- 1. Accedere al Data Warehouse Portal all'indirizzo https://hostname/dwh, dove hostname È il nome del sistema in cui è installato il data warehouse di OnCommand Insight.
- 2. Dal riquadro di navigazione a sinistra, fare clic su **User Management** (Gestione utenti).
- 3. Configurare ciascun account utente.

## **Assegnazione di utenti a entità aziendali**

È necessario completare una serie di passaggi per assegnare gli utenti alle entità aziendali. Data Warehouse consente di gestire più tenancy (spesso abbreviata in "multiancy" o "multitenancy") nel reporting, consentendo di associare gli utenti a una o più entità aziendali. Ciò consente agli amministratori di separare i dati o i report in base agli attributi dell'utente o all'affiliazione dell'utente.

- 1. Accedere al Data Warehouse Portal come amministratore all'indirizzo https://hostname/dwh, dove hostname È il nome del sistema in cui è installato il data warehouse di OnCommand Insight.
- 2. Nella barra degli strumenti Data Warehouse, fare clic su **Per apricale il portale di reporting.**
- 3. Inserire il nome utente e la password e fare clic su **Login**.
- 4. Dal menu Avvio, selezionare **IBM Cognos Administration**.
- 5. Fare clic sulla scheda **Security**:
- 6. Nella directory, selezionare **Cognos**.
- 7. Creare una nuova sottocartella nella cartella Cognos denominata "BES", per le entità aziendali.
- 8. Aprire la cartella BES.
- 9. Fare clic sull'icona **nuovo gruppo** per aggiungere gruppi che corrispondono a diversi livelli di autorizzazione.

Questi livelli di autorizzazione possono essere il nome completo dell'entità aziendale (ad esempio, NetApp.N/A) o un prefisso (ad esempio, NetApp.N/A.Finance). Entrambi questi formati consentono l'accesso a tutti i progetti all'interno dell'entità aziendale (NetApp.N/A.Finance).

Viene visualizzata la procedura guidata nuovo gruppo.

- 10. Completare le pagine della procedura guidata.
- 11. Selezionare un'entità aziendale e fare clic su **Altro**.
- 12. Fare clic su **Imposta membri**.
- 13. Fare clic su **Aggiungi**.
- 14. Selezionare la directory SANscreen.
- 15. Dall'elenco degli utenti, selezionare ciascun utente che si desidera includere nell'entità aziendale e aggiungerlo alla casella voci selezionate.
- 16. Fare clic su **OK**.
- 17. Ripetere il processo di aggiunta di membri a ciascuno dei gruppi di entità aziendali.

## **Risoluzione dei problemi di installazione**

Esistono diversi problemi comuni relativi a annotazioni, build e report che potrebbero verificarsi durante la configurazione. È possibile risolvere questi problemi seguendo la procedura descritta.

## **Perché non riesco a vedere le mie annotazioni**

Se non è possibile visualizzare le annotazioni in Data Warehouse, potrebbe essere necessario forzare un aggiornamento delle annotazioni e avviare una creazione di Data Warehouse.

Le annotazioni mancanti influiscono sul modo in cui i dati vengono importati in Data Warehouse e visualizzati nei report. Ad esempio, se l'annotazione "Tier" non è disponibile, non sarà possibile raggruppare i sistemi storage per Tier nei report Data Warehouse.

#### **Forzare un aggiornamento delle annotazioni per Data Warehouse**

È possibile avviare un aggiornamento delle annotazioni da OnCommand Insight a Data Warehouse.

## **A proposito di questa attività**

È possibile aggiornare le annotazioni utilizzando una delle due opzioni seguenti:

• Inclusi gli oggetti cancellati: Sono inclusi i dati relativi ai dispositivi che non esistono più, ad esempio host, storage array o switch rimossi. Ciò è necessario se si desidera creare dati Data Warehouse con punti dati storici.

• Non includere gli oggetti eliminati: Selezionare questa opzione se si desidera escludere gli oggetti eliminati.

## **Fasi**

- 1. Accedere al portale OnCommand Insight come amministratore https://hostname, dove hostname È il nome del sistema in cui è installato OnCommand Insight.
- 2. Fare clic su **Admin** > **Troubleshooting**. Nella parte inferiore della pagina, fare clic su **risoluzione avanzata dei problemi**.
- 3. Nella scheda **azioni**, fare clic su **Aggiorna annotazioni DWH (Includi eliminate)**.

## **Generazione manuale di una build di Data Warehouse**

Dopo aver forzato un aggiornamento delle annotazioni (esecuzione di dati transitori) in OnCommand Insight, è necessario avviare una creazione di data warehouse. È possibile attendere fino alla successiva build pianificata o iniziare subito una build.

## **Fasi**

- 1. Accedere come amministratore al Data Warehouse Portal all'indirizzo https://hostname/dwh, dove hostname È il nome del sistema in cui è installato il data warehouse di OnCommand Insight.
- 2. Dal riquadro di navigazione a sinistra, fare clic su **Schedule** (Pianificazione).
- 3. Fare clic su **Crea ora**.

## **Importazione di annotazioni definite dall'utente in Data Warehouse**

Dopo aver forzato l'aggiornamento di un'annotazione in OnCommand Insight, è necessario selezionare le annotazioni desiderate in Data Warehouse e avviare una creazione di data warehouse. È possibile attendere fino alla successiva build pianificata o iniziare subito una build.

- 1. Accedere come amministratore al Data Warehouse Portal all'indirizzo https://hostname/dwh, dove hostname È il nome del sistema in cui è installato il data warehouse di OnCommand Insight.
- 2. Dal riquadro di navigazione a sinistra, fare clic su **Annotazioni**.

Annotations

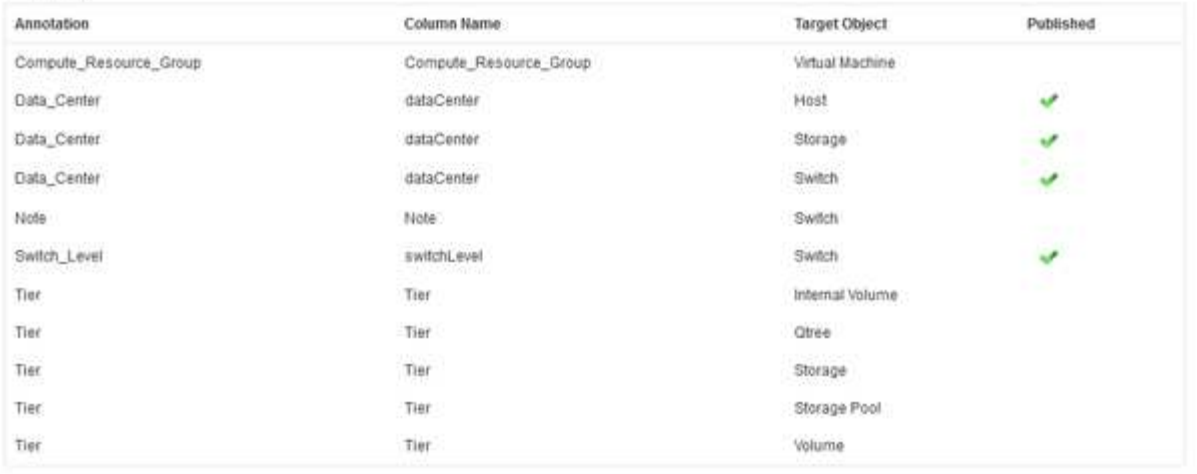

Edit

L'elenco visualizza una riga per ogni tipo di annotazione e un oggetto di destinazione a cui è possibile assegnare l'annotazione. Un segno di spunta nella colonna pubblicata indica che l'annotazione è già stata selezionata per l'oggetto di destinazione specifico ed è già disponibile attraverso i data mart di Data Warehouse.

3. Fare clic su **Modifica** per modificare la modalità di importazione delle annotazioni da OnCommand Insight.

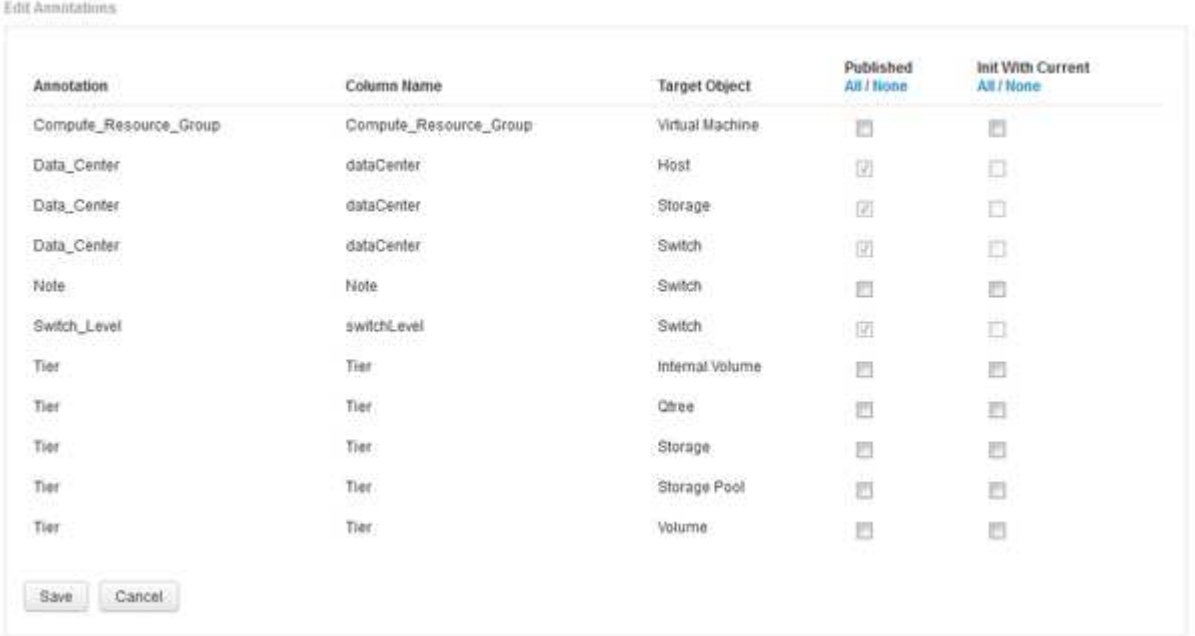

- 4. Per modificare il processo di annotazione, procedere come segue:
	- Selezionare **pubblicato** per aggiungere le annotazioni recuperate da OnCommand Insight nel database del data warehouse. Fare clic su **tutto** per selezionare tutte le annotazioni su tutti gli oggetti. Fare clic su **None** (Nessuno) per assicurarsi che tutte le opzioni non siano selezionate.

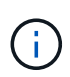

Deselezionare questa opzione per rimuovere la colonna di annotazione dalla tabella di inventario dell'oggetto specifico e dai grafici dei dati associati. Se qualsiasi report personalizzato utilizza i dati di annotazione, i report non vengono eseguiti correttamente.

◦ Selezionare **Init with current** (Inizializza con corrente) per inizializzare i dati storici nelle tabelle delle

dimensioni del Data Warehouse con il valore di annotazione corrente. Fare clic su **tutto** per selezionare tutte le annotazioni su tutti gli oggetti. Fare clic su **None** (Nessuno) per assicurarsi che tutte le opzioni non siano selezionate. Questa casella di controllo è disattivata dopo la pubblicazione di un'annotazione; la casella di controllo è attivata per le annotazioni non pubblicate. Ad esempio, se un host è annotato con il tipo di annotazione "floor" e ottiene il valore "1" e ci sono 3 righe per quell'host nella tabella host\_dimension, selezionando **Init with current** il valore "1" nella colonna "floor" per tutte e 3 le righe nella tabella host\_dimension. Se non si seleziona **Init with current** (Inizializzazione con corrente), solo l'ultima riga per quell'host avrà il valore "1" nella colonna del piano.

5. Fare clic su **Save** (Salva).

Viene visualizzato un messaggio di avviso che indica che questo causerà modifiche alla struttura dei dati o perdita di dati, se si rimuovono le annotazioni.

6. Per continuare, fare clic su **Sì**.

Data Warehouse avvia un lavoro di annotazioni asincrone che applica le modifiche richieste. Il lavoro viene visualizzato nella pagina lavori. È inoltre possibile visualizzare le modifiche nello schema del database Data Warehouse.

## **Cosa fare con i punti di costruzione storici non riusciti**

Puoi creare dalla cronologia, omettendo qualsiasi build non riuscita attivando l'opzione **Ignora errori di generazione della cronologia**.

In questo caso, la build dalla storia continua. Se una build non riesce e questa opzione è attivata, Data Warehouse continua la creazione e ignora le build non riuscite. In questi casi, non esiste alcun punto dati nei dati storici per nessuna build saltata. Se non si attiva questa opzione e la creazione non riesce, tutti i lavori successivi vengono interrotti.

## <span id="page-29-0"></span>**Attività amministrative che è possibile eseguire utilizzando Data Warehouse**

Data warehouse di OnCommand Insight è un'interfaccia utente basata su web che consente agli utenti di configurare e risolvere i problemi dei dati nel data warehouse di OnCommand Insight e di impostare le pianificazioni per recuperare i dati da OnCommand Insight.

Utilizzando il portale Data Warehouse, è possibile eseguire le seguenti attività amministrative:

- Verificare lo stato dei processi o delle query correnti in esecuzione
- Gestire le annotazioni
- Configurare le notifiche e-mail
- Accesso e creazione di report personalizzati
- Esaminare la documentazione e lo schema del database di Data Warehouse
- Modificare il nome del sito
- Identificare la versione di Data Warehouse e la cronologia degli aggiornamenti
- Crea i dati del data warehouse dalla cronologia
- Ripristinare il database Data Warehouse
- Eseguire il backup e il ripristino del database Data Warehouse
- Risolvere i problemi relativi al data warehouse e consultare i registri OnCommand Insight
- Gestire gli account utente

## **Gestione dei lavori**

È possibile visualizzare un elenco dei lavori correnti e il relativo stato. Il primo lavoro di un ciclo di costruzione è in grassetto. La build che Data Warehouse esegue per ogni connettore e per ogni data mart è considerata un lavoro.

## **A proposito di questa attività**

È possibile annullare qualsiasi processo in sospeso pianificato o iniziato. È inoltre possibile cancellare la cronologia dei lavori eseguiti in precedenza. È possibile cancellare la cronologia dei lavori che non sono in sospeso, in esecuzione o in corso di interruzione. È possibile cancellare tutta la cronologia o tutta la cronologia tranne le 24 ore precedenti per rimuovere tutte le voci tranne l'ultimo giorno.

È possibile visualizzare informazioni sui seguenti tipi di job: Licenza, Pre Inventory, Inventory, Post Inventory, Dimensions, Preparazione dei datamarts, capacità, porte, efficienza dello storage, utilizzo del file system, Performance, Job Status Notification, History Build, annotazioni dinamiche, rimozione del connettore, Build, Phone Home e manutenzione ignorati.

Un lavoro di manutenzione viene eseguito settimanalmente e utilizza i tool MySQL per ottimizzare il database.

- 1. Accedere al Data Warehouse Portal all'indirizzo https://hostname/dwh, dove hostname È il nome del sistema in cui è installato il data warehouse di OnCommand Insight.
- 2. Dal riquadro di navigazione a sinistra, fare clic su **Jobs**.

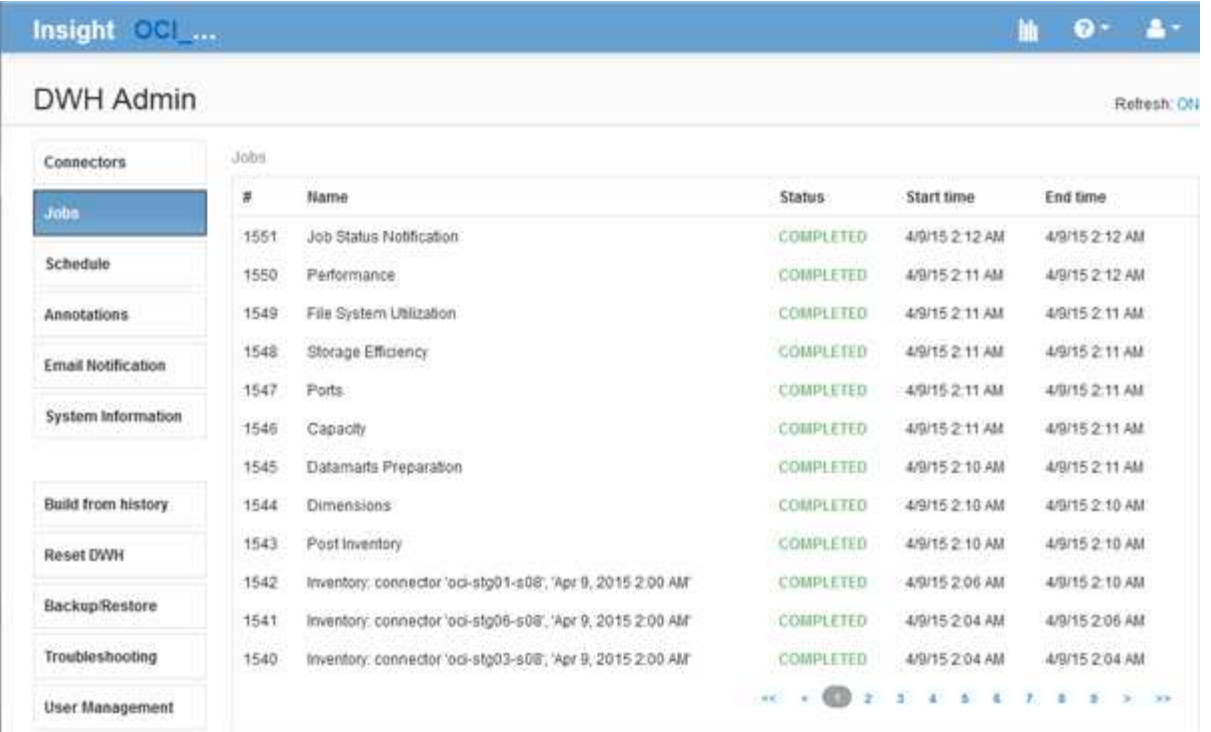

Se viene visualizzato uno stato Pending (in sospeso), viene visualizzato il collegamento Cancel (Annulla).

- 3. Per annullare un processo in sospeso, fare clic su **Annulla**.
- 4. Per rimuovere la cronologia dei lavori, fare clic su **tutto** o **tutto tranne le ultime 24 ore**.

## **Monitoraggio dello stato di Data Warehouse**

Il Data Warehouse (DWH) include un monitor dello stato di salute che visualizza informazioni sullo stato di DWH. I messaggi di allarme vengono visualizzati nelle pagine **connettori** e **lavori** del DWH, nonché inviati al server Insight connesso, dove vengono visualizzati nella pagina **Admin** > **Health**.

DWH raccoglie le metriche ogni dieci minuti e visualizza un allarme nelle seguenti condizioni:

- La connessione al server Insight non è attiva
- L'utilizzo del disco è superiore al 90%
- Il servizio di reporting (Cognos) non è attivo
- Una query mantiene un blocco su qualsiasi tabella per un periodo di tempo prolungato
- Un ordine di manutenzione è disattivato
- Il backup automatico è disattivato
- Rischio di protezione: Chiavi di crittografia predefinite rilevate

Gli avvisi di monitoraggio dello stato di salute nel Data Warehouse possono essere soppressi per un massimo di 30 giorni.

Quando viene attivata la notifica via email, questi eventi vengono segnalati anche tramite email. Tenere presente che l'e-mail non contiene allegati.

Questi eventi vengono registrati in dwh\_troubleshoot.log file nelle seguenti posizioni:

- Finestre: <install dir>\SANscreen\Wildfly\Standalone\Logs
- Linux: /var/log/netapp/oci/wildfly/

## **Pianificazione delle build giornaliere**

Sebbene sia possibile creare manualmente Data Warehouse utilizzando il controllo build Now in qualsiasi momento, è consigliabile pianificare le build automatiche, definendo quando e con quale frequenza creare il database Data Warehouse. Data Warehouse esegue un processo di creazione per ciascun connettore e per ciascun data mart. Data Warehouse esegue un processo di creazione per ciascun connettore per le licenze e l'inventario e tutti gli altri processi di creazione (ad esempio, la capacità) vengono eseguiti sul database consolidato.

## **A proposito di questa attività**

Ogni volta che il Data Warehouse viene costruito, esegue un processo di inventario per ogni connettore. Una volta completati i job di inventario, Data Warehouse esegue i job per dimensioni, capacità e data mart rimanenti.

### **Fasi**

- 1. Accedere al Data Warehouse Portal all'indirizzo https://hostname/dwh, dove hostname È il nome del sistema in cui è installato il data warehouse di OnCommand Insight.
- 2. Dal riquadro di navigazione a sinistra, fare clic su **Edit Schedule** (Modifica pianificazione).

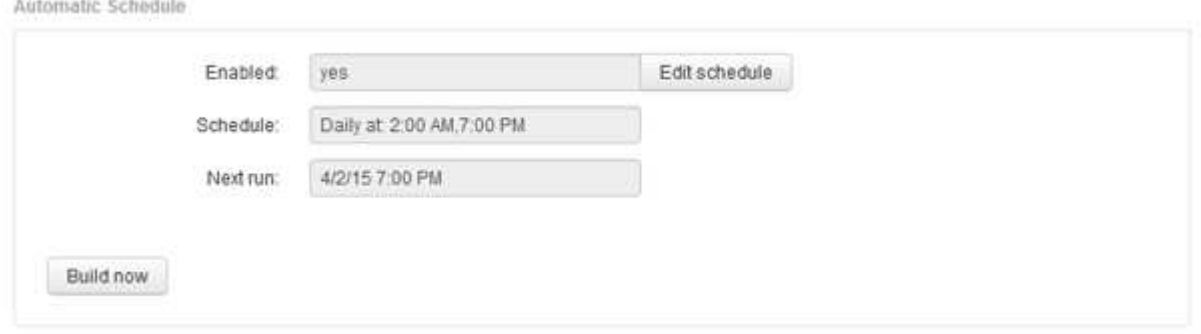

3. Nella finestra di dialogo **Crea pianificazione**, fare clic su **Modifica** per aggiungere una nuova pianificazione.

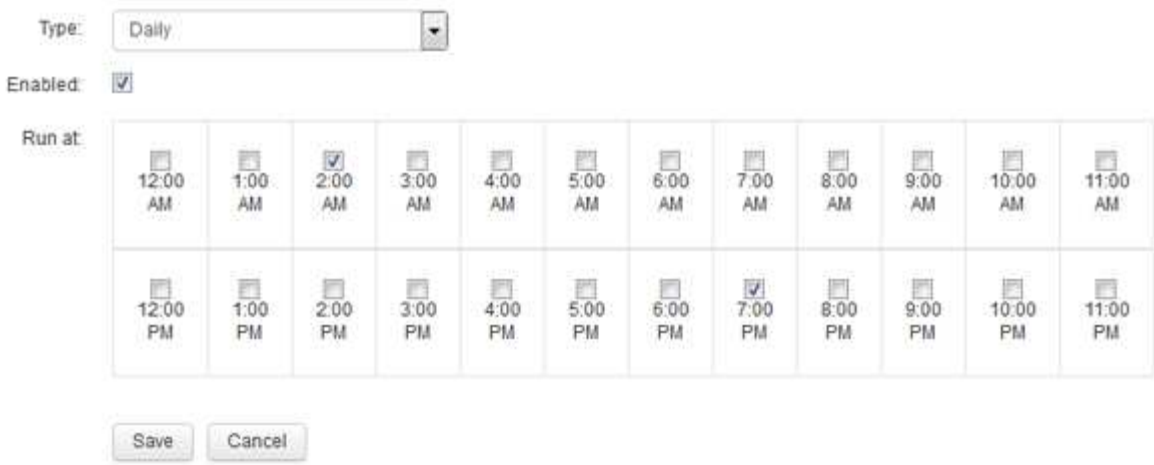

- 4. Scegliere la frequenza settimanale.
- 5. Scegliere l'ora del giorno per ogni giorno in cui si desidera eseguire il processo.
- 6. Scegliere N/D per i giorni in cui non si desidera eseguire la build.
- 7. Per attivare la pianificazione, selezionare **Enabled** (attivato).

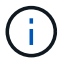

Se non si seleziona questa opzione, la generazione della pianificazione non viene eseguita.

- 8. Fare clic su **Save** (Salva).
- 9. Per creare data warehouse al di fuori della build pianificata automatica, fare clic su **Crea ora**.

## **Configurazione di una pianificazione settimanale**

Sebbene sia possibile creare manualmente Data Warehouse utilizzando il controllo build Now in qualsiasi momento, è consigliabile pianificare le build automatiche, definendo quando e con quale frequenza creare il database Data Warehouse. Data Warehouse esegue un processo di creazione per ciascun connettore e per ciascun data mart. Data Warehouse esegue un processo di creazione per ciascun connettore per le licenze e l'inventario e tutti gli altri processi di creazione (ad esempio, la capacità) vengono eseguiti sul database consolidato. Con una pianificazione settimanale, è possibile specificare l'ora in cui si desidera che la build venga eseguita per ogni giorno della settimana.

## **Fasi**

- 1. Accedere al Data Warehouse Portal all'indirizzo https://hostname/dwh, dove hostname È il nome del sistema in cui è installato il data warehouse di OnCommand Insight.
- 2. Dal riquadro di navigazione a sinistra, fare clic su **Edit Schedule** (Modifica pianificazione).
- 3. Scegliere la frequenza settimanale.
- 4. Scegliere l'ora del giorno per ogni giorno in cui si desidera eseguire il processo.
- 5. Scegliere N/D per i giorni in cui non si desidera eseguire la build.
- 6. Per attivare la pianificazione, selezionare **Enabled** (attivato).

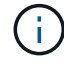

Se non si seleziona questa opzione, la generazione della pianificazione non viene eseguita.

- 7. Fare clic su **Save** (Salva).
- 8. Per creare data warehouse al di fuori della build pianificata automatica, fare clic su **Crea ora**.

## **Pianificazione dei backup giornalieri**

Sebbene sia possibile eseguire manualmente il backup di Data Warehouse utilizzando il controllo Backup/Restore in qualsiasi momento, è consigliabile pianificare backup automatici, definendo quando e con quale frequenza eseguire il backup del database Data Warehouse e dell'archivio di contenuti Cognos. I backup offrono protezione dalla perdita di dati, consentendo di ripristinare il database Data Warehouse, se necessario. È inoltre possibile utilizzare un backup quando si esegue la migrazione a un nuovo server Data Warehouse o quando si esegue l'aggiornamento a una nuova versione di Data Warehouse.

## **A proposito di questa attività**

La pianificazione dei backup nei momenti in cui il server Data Warehouse non è occupato migliora le prestazioni di backup e riduce l'impatto sugli utenti.

- 1. Accedere al Data Warehouse Portal all'indirizzo https://hostname/dwh, dove hostname È il nome del sistema in cui è installato il data warehouse di OnCommand Insight.
- 2. Dal riquadro di navigazione a sinistra, fare clic su **Schedule** (Pianificazione).
- 3. Nella finestra di dialogo **Backup Schedule**, fare clic su **Edit** (Modifica) per aggiungere una nuova pianificazione.

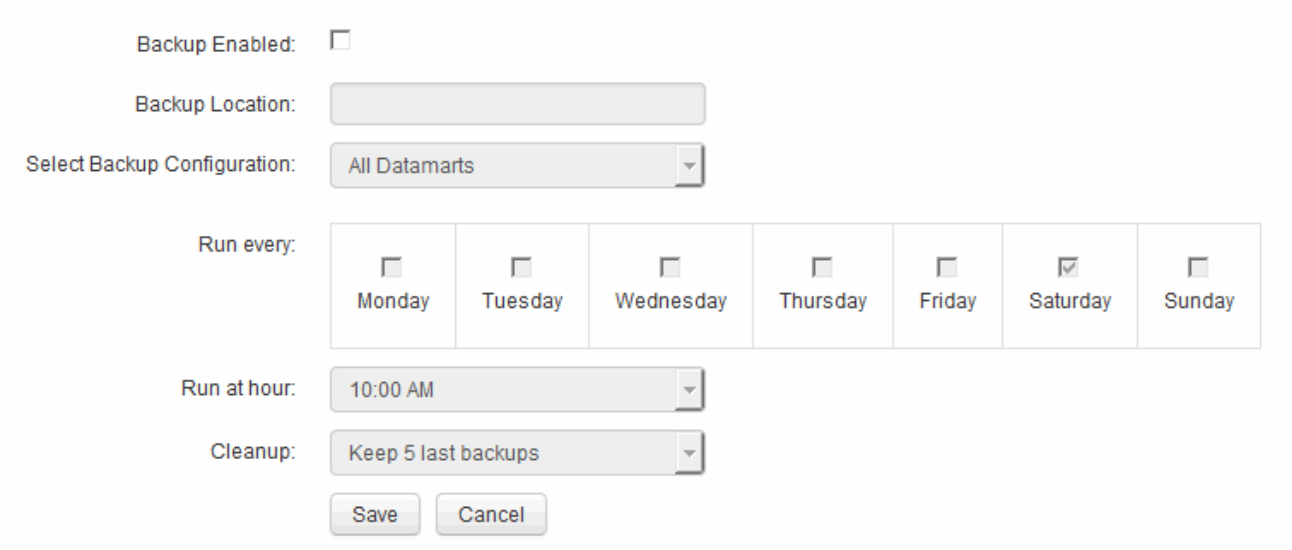

- 4. Per attivare i backup pianificati, selezionare **Backup enabled**.
- 5. Specificare la posizione in cui si desidera memorizzare i file di backup.
- 6. Specificare i dati di cui si desidera eseguire il backup.
- 7. Specificare il giorno o i giorni in cui si desidera eseguire il backup.
- 8. Specificare l'ora in cui si desidera avviare il backup.
- 9. Specificare il numero di copie di backup precedenti che si desidera conservare.
- 10. Fare clic su **Save** (Salva).

## **Esecuzione di script personalizzati in Data Warehouse**

Data Warehouse consente ai clienti di creare lavori in grado di eseguire script personalizzati per la preparazione di dati personalizzati in Data Warehouse.

## **Prima di iniziare**

Per evitare che lo script personalizzato venga cancellato durante un aggiornamento del data warehouse, non è necessario memorizzarlo nella directory SANscreen.

## **A proposito di questa attività**

Il processo può specificare un solo script. È possibile eseguire più script e comandi da un unico script.

## **Fasi**

- 1. In Data Warehouse, selezionare **DWH Admin** > **Schedule**.
- 2. Selezionare la casella di controllo **script attivato**.
- 3. Inserire il percorso assoluto del nome dello script nella casella di testo **posizione script**.
- 4. Fare clic su **Save** (Salva).

## **Risultati**

Il motore dei processi Data Warehouse pianifica l'attività per eseguire un processo "Custom scripting". Il processo viene pianificato per essere eseguito dopo un ETL ed evitare altri processi in background in conflitto. Il processo non viene eseguito da un'operazione "build from history".

## **Operazioni che è possibile eseguire utilizzando le annotazioni**

Le annotazioni forniscono un metodo per definire le informazioni relative agli oggetti nell'ambiente e consentono di tenere traccia degli oggetti in base all'annotazione. Ad esempio, è possibile aggiungere annotazioni sui numeri di edificio o di piano ai dispositivi dell'ambiente e creare una query che restituisca tutti i dispositivi al primo piano di un data center.

Inoltre, è possibile esaminare tutti i dispositivi di un data center o di un'entità aziendale specifica e determinare quale entità aziendale utilizza lo storage di livello 1. A tale scopo, assegnare un data center, un'entità aziendale o un'annotazione di livello al dispositivo utilizzando l'interfaccia utente Web di OnCommand Insight. Quindi, puoi portare annotazioni selezionate definite dall'utente da OnCommand Insight nel data warehouse. Questa operazione consente di visualizzare i valori di annotazione assegnati agli oggetti nei report personalizzati.

È possibile specificare quali annotazioni definite dall'utente si propagano al Data Warehouse. Le annotazioni vengono aggiunte come colonne aggiuntive alla tabella degli oggetti nell'inventario e alla tabella delle dimensioni corrispondente nei data mart. Quando si aggiornano le annotazioni sulle risorse utilizzando l'interfaccia utente di OnCommand Insight e si avvia o si attende la successiva generazione di data

warehouse, i risultati vengono visualizzati nelle seguenti tabelle:

- dwh\_inventory.annotation\_value
- dwh\_inventory.object\_to\_annotation

Assicurarsi che le annotazioni inserite in OnCommand Insight siano incluse nel data warehouse richiede i seguenti processi principali:

• Prima di importare le annotazioni nel data warehouse, è necessario assicurarsi che siano preparate in OnCommand Insight.

A tale scopo, è possibile eseguire manualmente l'opzione **Troubleshooting** > **Force Update of Annotations for Data Warehouse** (risoluzione dei problemi\* > **Force Update of Annotations for Data Warehouse**) o attendere il successivo processo di esecuzione dei dati temporanei pianificato. Quando si forza l'aggiornamento delle annotazioni, si forza il server OnCommand Insight a calcolare e posizionare i dati transitori (come i valori delle annotazioni) nelle tabelle del database in modo che il processo ETL del data warehouse possa leggere i dati. L'aggiornamento dei dati delle annotazioni avviene automaticamente ogni quindici minuti; tuttavia, è possibile forzarne l'esecuzione più frequente.

- È quindi possibile importare le annotazioni in Data Warehouse utilizzando l'opzione **Annotazioni** Data **Warehouse**
- Se si desidera includere annotazioni nei report creati utilizzando gli strumenti di creazione dei report del portale di reporting di OnCommand Insight, è necessario aggiornare il modello di metadati dei report di OnCommand Insight.

Quando si aggiorna Data Warehouse, il processo di annotazione viene eseguito automaticamente durante il processo di ripristino del database. Il job di annotazioni viene eseguito automaticamente anche all'avvio di WildFly.

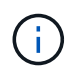

WildFly è un application server in cui viene eseguito il codice Java OnCommand Insight ed è necessario sia per il server OnCommand Insight che per il data warehouse.

## **Preparazione delle annotazioni in OnCommand Insight**

Le annotazioni devono essere preparate in OnCommand Insight prima di poter essere importate nel data warehouse.

**Fasi**

- 1. Accedere al portale OnCommand Insight come amministratore https://hostname, dove hostname È il nome del sistema in cui è installato OnCommand Insight.
- 2. Fare clic su **Admin** > **Troubleshooting**. Nella parte inferiore della pagina, fare clic su **risoluzione avanzata dei problemi**.
- 3. Nella scheda **azioni**, fare clic su **Aggiorna annotazioni DWH (Includi eliminate)**.

## **Importazione di annotazioni definite dall'utente in Data Warehouse**

Dopo aver forzato l'aggiornamento di un'annotazione in OnCommand Insight, è necessario selezionare le annotazioni desiderate in Data Warehouse e avviare una creazione di data warehouse. È possibile attendere fino alla successiva build pianificata o iniziare subito una build.

#### **Fasi**

- 1. Accedere come amministratore al Data Warehouse Portal all'indirizzo https://hostname/dwh, dove hostname È il nome del sistema in cui è installato il data warehouse di OnCommand Insight.
- 2. Dal riquadro di navigazione a sinistra, fare clic su **Annotazioni**.

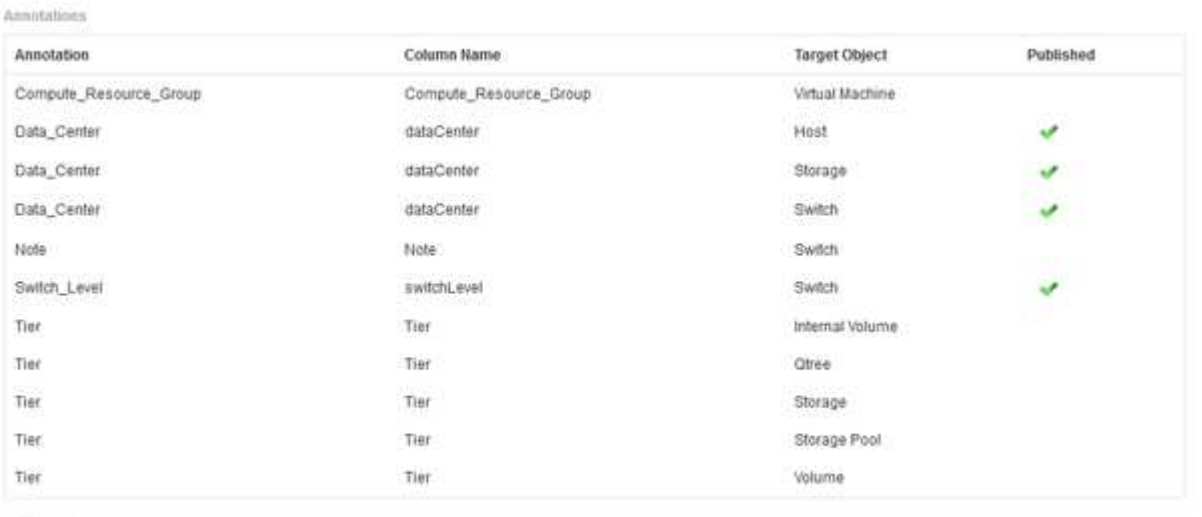

Edit

**KARAGEMENT** 

L'elenco visualizza una riga per ogni tipo di annotazione e un oggetto di destinazione a cui è possibile assegnare l'annotazione. Un segno di spunta nella colonna pubblicata indica che l'annotazione è già stata selezionata per l'oggetto di destinazione specifico ed è già disponibile attraverso i data mart di Data Warehouse.

3. Fare clic su **Modifica** per modificare la modalità di importazione delle annotazioni da OnCommand Insight.

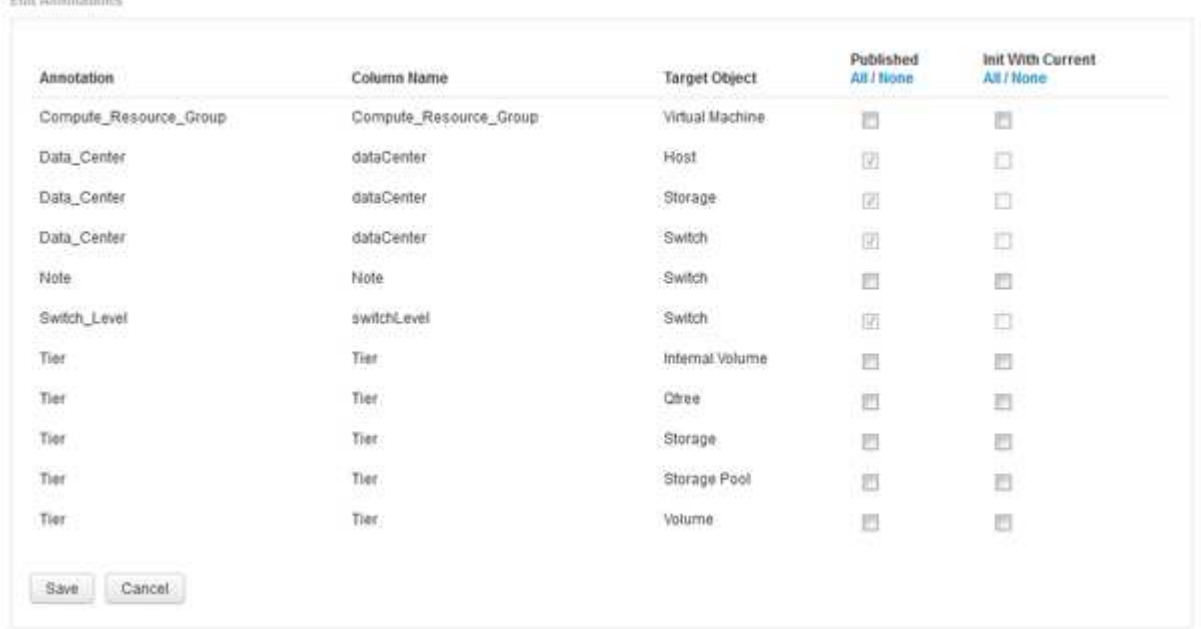

- 4. Per modificare il processo di annotazione, procedere come segue:
	- Selezionare **pubblicato** per aggiungere le annotazioni recuperate da OnCommand Insight nel database del data warehouse. Fare clic su **tutto** per selezionare tutte le annotazioni su tutti gli oggetti. Fare clic su **None** (Nessuno) per assicurarsi che tutte le opzioni non siano selezionate.

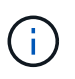

Deselezionare questa opzione per rimuovere la colonna di annotazione dalla tabella di inventario dell'oggetto specifico e dai grafici dei dati associati. Se qualsiasi report personalizzato utilizza i dati di annotazione, i report non vengono eseguiti correttamente.

- Selezionare **Init with current** (Inizializza con corrente) per inizializzare i dati storici nelle tabelle delle dimensioni del Data Warehouse con il valore di annotazione corrente. Fare clic su **tutto** per selezionare tutte le annotazioni su tutti gli oggetti. Fare clic su **None** (Nessuno) per assicurarsi che tutte le opzioni non siano selezionate. Questa casella di controllo è disattivata dopo la pubblicazione di un'annotazione; la casella di controllo è attivata per le annotazioni non pubblicate. Ad esempio, se un host è annotato con il tipo di annotazione "floor" e ottiene il valore "1" e ci sono 3 righe per quell'host nella tabella host\_dimension, selezionando **Init with current** il valore "1" nella colonna "floor" per tutte e 3 le righe nella tabella host\_dimension. Se non si seleziona **Init with current** (Inizializzazione con corrente), solo l'ultima riga per quell'host avrà il valore "1" nella colonna del piano.
- 5. Fare clic su **Save** (Salva).

Viene visualizzato un messaggio di avviso che indica che questo causerà modifiche alla struttura dei dati o perdita di dati, se si rimuovono le annotazioni.

6. Per continuare, fare clic su **Sì**.

Data Warehouse avvia un lavoro di annotazioni asincrone che applica le modifiche richieste. Il lavoro viene visualizzato nella pagina lavori. È inoltre possibile visualizzare le modifiche nello schema del database Data Warehouse.

## **Visualizzazione del lavoro Annotazioni nell'elenco lavori**

È possibile visualizzare il job Annotations (Annotazioni) nell'elenco Jobs (lavori) e applicare le modifiche dell'annotazione ai data mart di Data Warehouse.

#### **Fasi**

- 1. Accedere come amministratore al Data Warehouse Portal all'indirizzo https://hostname/dwh, dove hostname È il nome del sistema in cui è installato il data warehouse di OnCommand Insight.
- 2. Dal riquadro di navigazione a sinistra, fare clic su **Jobs**.

## **Visualizzazione delle modifiche delle annotazioni nello schema del database**

Lo schema del database riflette le modifiche apportate nella tabella specifica.

#### **A proposito di questa attività**

Ad esempio, se si aggiungono annotazioni a un array di storage, queste vengono visualizzate nella tabella dello storage o dello switch nell'inventario o in altri data mart.

Se si aggiornano le annotazioni sulle risorse utilizzando l'interfaccia utente di OnCommand Insight e si avvia o si attende la successiva generazione del data warehouse, viene visualizzata una nuova colonna aggiunta o rimossa nell'oggetto corrispondente nell'inventario (dwh\_Inventory) e anche nella tabella delle dimensioni corrispondente (nel data mart appropriato). I risultati vengono visualizzati nelle seguenti tabelle:

- dwh\_inventory.annotation\_value
- dwh\_inventory.object\_to\_annotation

**Fasi**

- 1. Fare clic su **G** Sulla barra degli strumenti Data Warehouse e selezionare **documentazione**.
- 2. Selezionare **Schema database**.
- 3. Nel riquadro **Schema database** a sinistra, scorrere fino alla sezione **DWH\_INVENTORY** e fare clic su **switch**.

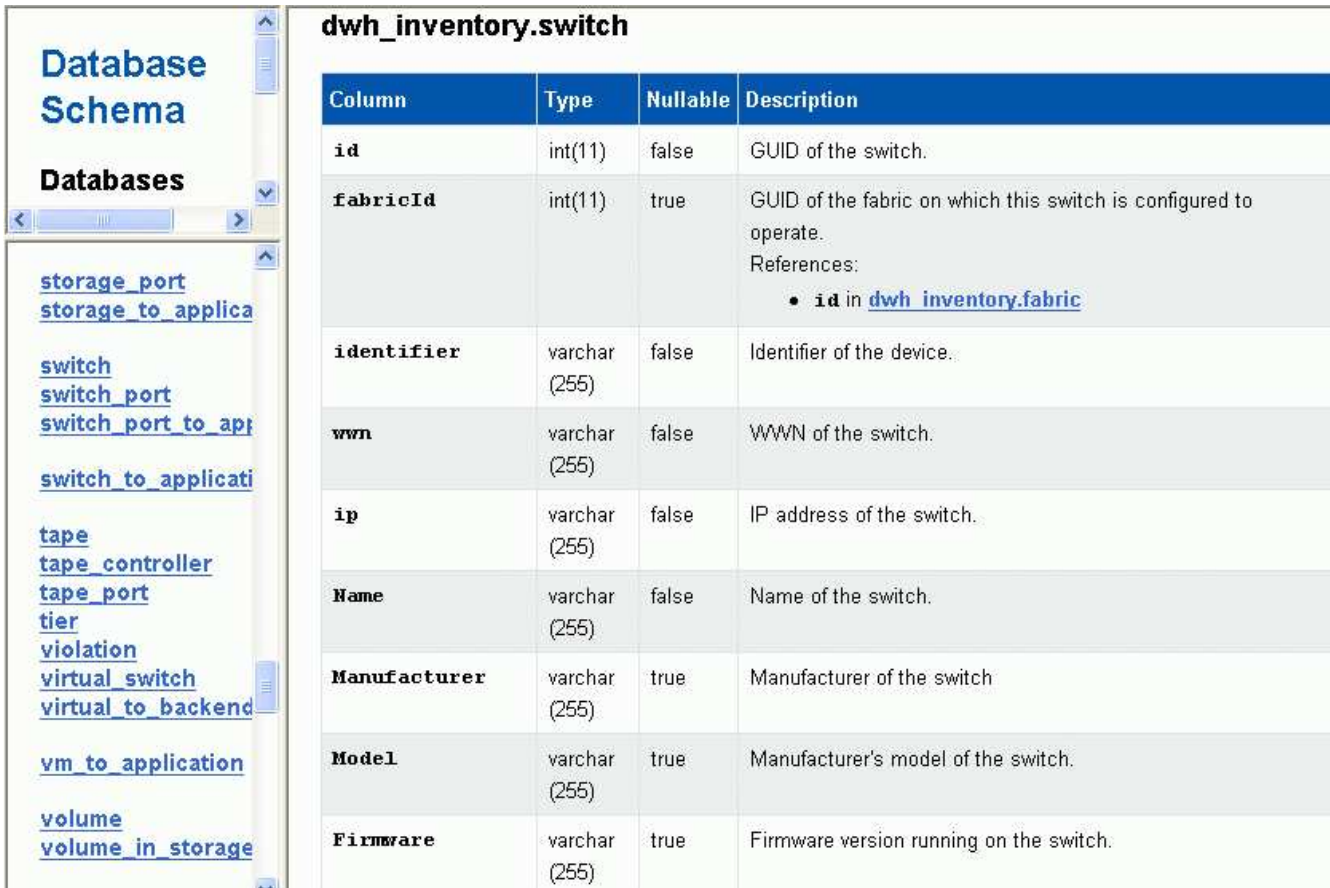

4. La tabella **dwh\_Inventory.switch** riflette le modifiche:

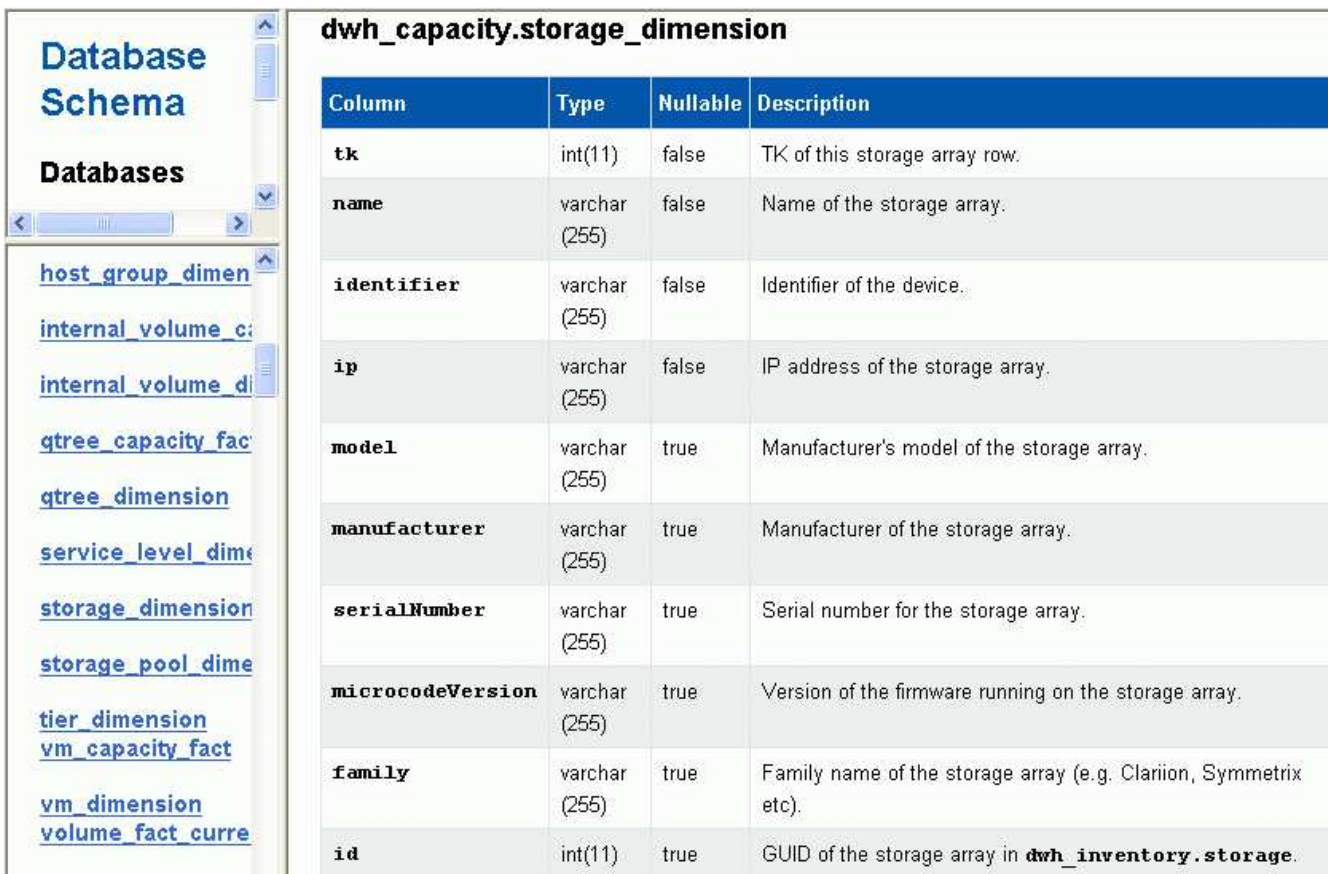

La colonna di annotazione del data center viene visualizzata nella tabella storage dimensions.

## **Impostazione delle notifiche e-mail**

È possibile fare in modo che Data Warehouse invii un'e-mail a un indirizzo e-mail specifico quando i processi Data Warehouse non vengono completati correttamente.

## **Fasi**

- 1. Accedere al Data Warehouse Portal all'indirizzo https://hostname/dwh, dove hostname È il nome del sistema in cui è installato il data warehouse di OnCommand Insight.
- 2. Dal riquadro di navigazione a sinistra, fare clic su **Email Notification** (notifica e-mail).
- 3. Immettere quanto segue:
	- Indirizzo del server SMTP

Specifica il server che funge da server SMTP nell'organizzazione, identificato utilizzando un nome host o un indirizzo IP utilizzando il formato nnn.nnn.nnn.nnn.nnn. Se si specifica un nome host, assicurarsi che il DNS sia in grado di risolverlo.

◦ Nome utente e password del server SMTP

Specifica il nome utente per accedere al server di posta elettronica ed è richiesto solo se il server SMTP richiede l'accesso di un utente al server. Si tratta dello stesso nome utente utilizzato per accedere all'applicazione e all'e-mail.

◦ Notifiche attivate

**Sì** attiva le notifiche; **No** disattiva le notifiche.

◦ Email del mittente

Specifica l'indirizzo e-mail utilizzato per inviare le notifiche. Deve essere un indirizzo e-mail valido all'interno dell'organizzazione.

◦ Email del destinatario

Specifica l'indirizzo e-mail o gli indirizzi della persona o delle persone che riceveranno sempre l'e-mail. Separare più indirizzi con virgole.

◦ Oggetto dell'e-mail

Specifica l'oggetto della notifica.

◦ Firma e-mail

Specifica le informazioni visualizzate nella parte inferiore del messaggio di posta elettronica, ad esempio il nome del reparto.

## **Accesso al portale di reporting**

Dal portale Data Warehouse è possibile accedere al portale Reporting, dove è possibile creare report personalizzati utilizzando strumenti di creazione report come Workspace Advanced e Report Studio.

## **Fasi**

- 1. Nella barra degli strumenti Data Warehouse, fare clic su |||| Per aprire Insight Reporting Portal.
- 2. Inserire il nome utente e la password e fare clic su **Login**.

## **Visualizzazione della documentazione relativa allo schema del database Data Warehouse**

È possibile rivedere le informazioni sullo schema del database Data Warehouse.

## **Fasi**

- 1. Accedere al Data Warehouse Portal all'indirizzo https://hostname/dwh, dove hostname È il nome del sistema in cui è installato il data warehouse di OnCommand Insight.
- 2. Nella barra degli strumenti Data Warehouse, fare clic su **@** E selezionare **Schema**.

## **Visualizzazione dello schema del database Data Warehouse**

È possibile visualizzare lo schema del database per comprendere come utilizzare i dati in un'altra API o sviluppare query SQL. L'opzione schema elenca tutti i database, le tabelle e le colonne nello schema. È inoltre possibile esaminare i diagrammi dello schema del

database che mostrano le relazioni della tabella.

## **Fasi**

- 1. Accedere al Data Warehouse Portal all'indirizzo https://hostname/dwh, dove hostname È il nome del sistema in cui è installato il data warehouse di OnCommand Insight.
- 2. Fare clic su **O** Nella barra degli strumenti Data Warehouse, selezionare **documentazione**.
- 3. Selezionare **Schema database**.
- 4. Ad esempio, nel riquadro **Databases**, fare clic su **DWH\_INVENTORY**.
- 5. Nel riquadro **All tables** (tutte le tabelle), scorrere verso il basso fino alla sezione **DWH\_INVENTORY** e fare clic sulla tabella **annotation\_value**.

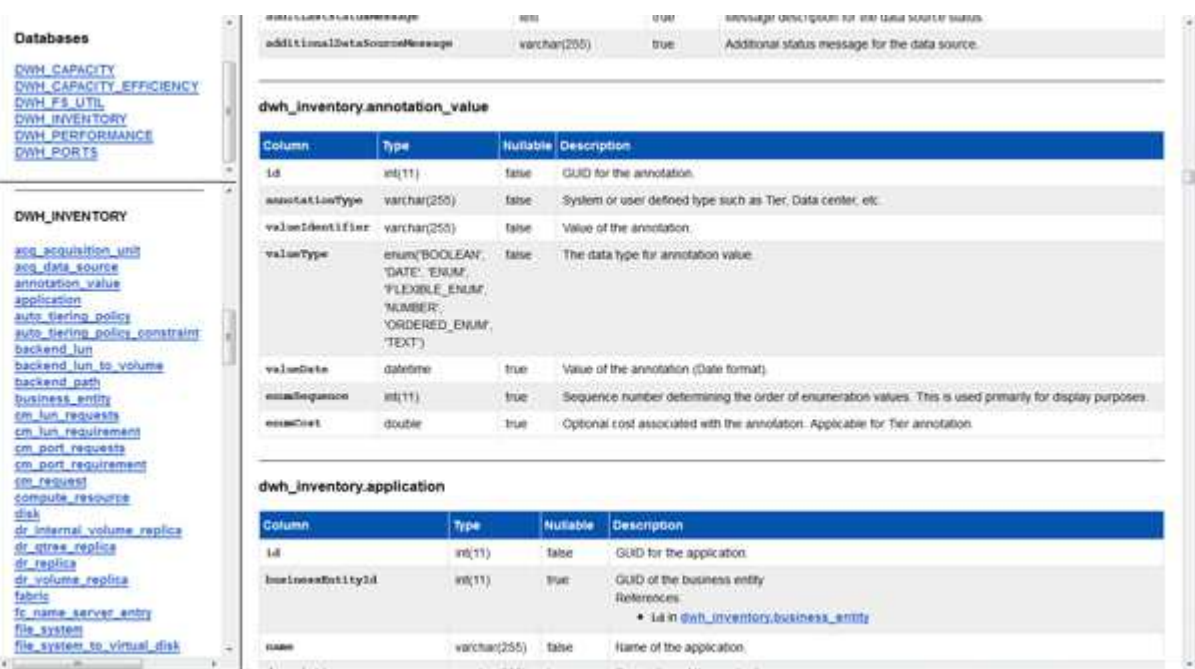

Viene visualizzata la tabella dwh\_inventory.annotation.

## **Visualizzazione delle informazioni di sistema**

È possibile visualizzare le informazioni di aggiornamento di sistema, modulo, licenza e Data Warehouse.

- 1. Accedere al Data Warehouse Portal all'indirizzo https://hostname/dwh, dove hostname È il nome del sistema in cui è installato il data warehouse di OnCommand Insight.
- 2. Dal riquadro di navigazione a sinistra, fare clic su **System Information** (informazioni di sistema).
- 3. Nella scheda **sistema**, esaminare le informazioni di sistema e modificare il nome del sito, se necessario, effettuando le seguenti operazioni:
	- a. Fare clic su **Edit Site Name** (Modifica nome sito)
	- b. Inserire il nuovo nome del sito e fare clic su **Save** (Salva).
- 4. Per visualizzare le informazioni sull'applicazione (nome dell'applicazione, modulo, versione e data di installazione), fare clic sulla scheda **Info applicazione**.
- 5. Per visualizzare le informazioni sulla licenza (protocollo, codice, data di scadenza e quantità), fare clic sulla scheda **Licenses** (licenze).
- 6. Per visualizzare le informazioni sull'aggiornamento dell'applicazione (nome dell'applicazione, da data, a data, ora, utente, E dimensione del file), fare clic su **Cronologia aggiornamenti**.

## **Opzioni avanzate**

Data Warehouse include diverse opzioni avanzate.

## **Saltare le build non riuscite**

Dopo la prima generazione, a volte si potrebbe riscontrare una build non riuscita. Per garantire che tutti i lavori dopo una creazione non riuscita siano stati completati correttamente, è possibile attivare l'opzione **Ignora errori di creazione della cronologia**.

## **A proposito di questa attività**

Se una build non riesce e l'opzione **Skip history build failures** è attivata, Data Warehouse continua a costruire e ignora le build guaste. In questo caso, non ci sarà un punto dati nei dati storici per nessuna build saltata.

Utilizzare questa opzione solo se la creazione non riesce.

Se una build non riesce nella generazione dalla cronologia e la casella di controllo **Ignora errori di creazione della cronologia** non è selezionata, tutti i processi successivi vengono interrotti.

- 1. Accedere al Data Warehouse Portal all'indirizzo https://hostname/dwh, dove hostname È il nome del sistema in cui è installato il data warehouse di OnCommand Insight.
- 2. Dal riquadro di navigazione a sinistra, fare clic su **build from history** (Crea dalla cronologia).

Build From History

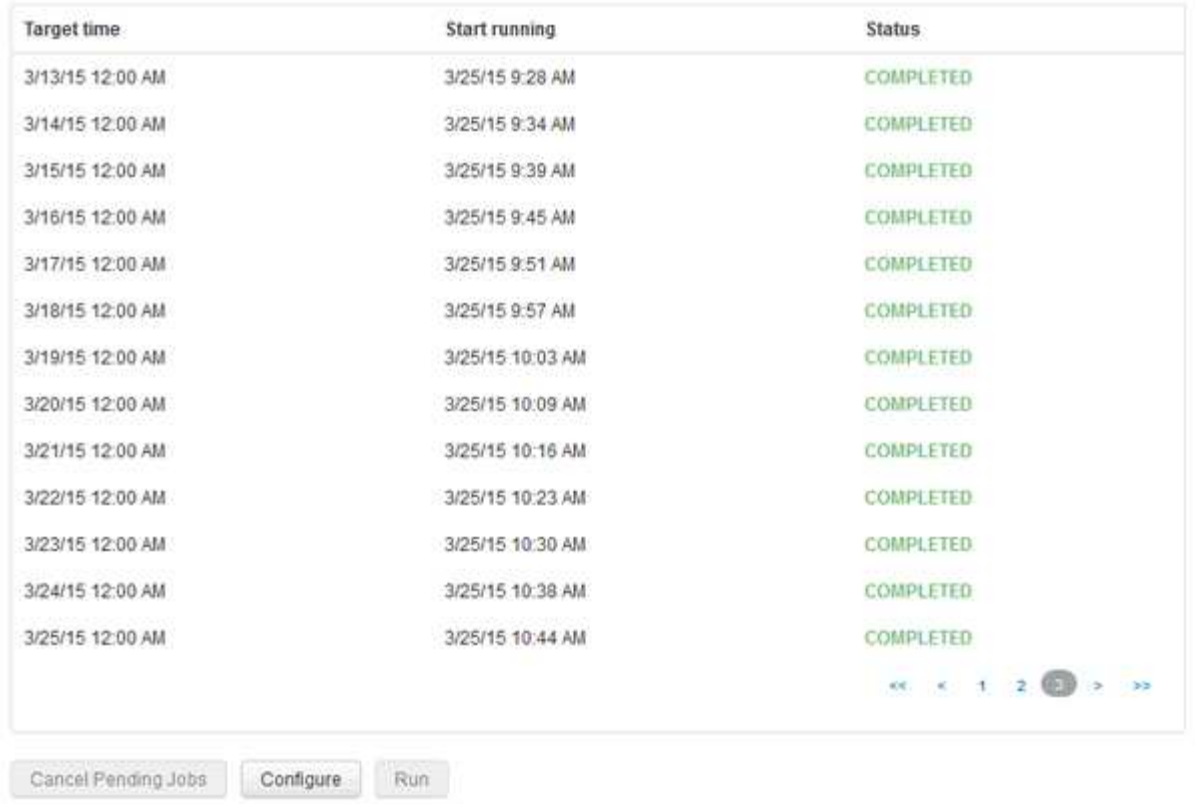

Skip history build failures.

- 3. Fare clic su **Configura**.
- 4. Configurare la build.
- 5. Fare clic su **Save** (Salva).
- 6. Per ignorare le build non riuscite, selezionare **Ignora errori di generazione della cronologia**.

Questa casella di controllo viene visualizzata solo se il pulsante **Esegui** è attivato.

7. Per eseguire una build al di fuori della build pianificata automatica, fare clic su **Esegui**.

## **Reimpostazione del database Data Warehouse o del server di reporting**

È possibile eliminare il contenuto dei data mart di Data Warehouse ed eliminare tutti i connettori configurati. Questa operazione potrebbe essere utile se un'installazione o un aggiornamento non sono stati completati correttamente e il database Data Warehouse è stato lasciato in uno stato intermedio. È inoltre possibile eliminare solo il modello di dati Inventory o il modello di dati Cognos Reporting.

- 1. Accedere al Data Warehouse Portal all'indirizzo https://hostname/dwh, dove hostname È il nome del sistema in cui è installato il data warehouse di OnCommand Insight.
- 2. Dal riquadro di navigazione a sinistra, fare clic su **Reset DWH database** (Ripristina database DWH).
- 3. Fare clic su una delle seguenti opzioni:

### ◦ **Ripristinare il database DWH**

In questo modo si elimina il contenuto di tutti i data mart del Data Warehouse e di tutti i connettori configurati e si posiziona il Data Warehouse nello stato di installazione predefinito senza alcuna configurazione personalizzata. È possibile scegliere questa opzione, ad esempio, se sono stati modificati i server connessi, ma è stato accidentalmente ripristinato un database Data Warehouse diverso sul server e se è necessario tornare allo stato di installazione predefinito. In questo modo non vengono cancellati i report. (I report vengono salvati nell'archivio contenuti di Cognos.)

### ◦ **Ripristina solo inventario**

In questo modo si elimina solo il contenuto del modello di dati di inventario. In questo modo non vengono cancellati i dati storici.

### ◦ **Ripristina contenuto report**

In questo modo viene ripristinato il contenuto del server di reporting. In questo modo vengono eliminati eventuali report personalizzati. Eseguire il backup dei report prima di scegliere questa opzione.

Viene visualizzato un messaggio di avviso.

4. Per continuare, fare clic su **Sì**.

## **Ripristino e aggiornamento dei report per le versioni precedenti alla 6.3**

Se si sta aggiornando una versione di Insight precedente alla 6.3, è necessario ripristinare manualmente gli artefatti di reporting.

#### **Prima di iniziare**

Seguire le istruzioni riportate negli argomenti "aggiornamento del data warehouse (DWH)" e "Backup di report personalizzati e artefatti di reporting".

#### **Fasi**

- 1. Per ripristinare gli artefatti di reporting dalle release precedenti alla versione 6.3, copiare il file Export Backup.zip creato e memorizzato nel <install>\cognos\c10\_64\deployment directory.
- 2. Aprire un browser e accedere a. <http://<server>:<port>/reporting> per il server e la porta utilizzati durante l'installazione.
- 3. Inserire il nome utente e la password e fare clic su **Login**.
- 4. Dal menu **Launch**, selezionare **Insight Reporting Administration**.
- 5. Fare clic sulla scheda **Configurazione**.

A causa delle modifiche apportate al modello di dati, i report nei vecchi pacchetti potrebbero non essere eseguiti e devono essere aggiornati.

- 6. Fare clic su **Content Administration** (Amministrazione contenuti).
- 7. Fare clic sul pulsante **New Import** (Nuova importazione).
- 8. Assicurarsi che l'archivio sia stato copiato nella directory di distribuzione (ad esempio, backup6.0.zip) E fare clic su **Avanti**.
- 9. Se è stata immessa una password per proteggere l'archivio, inserire la password e fare clic su **OK**.
- 10. Modificare il nome Export... a. Import Backup E fare clic su **Avanti**.
- 11. Fare clic sull'icona a forma di matita accanto al nome di ciascun pacchetto e, se necessario, inserire un nuovo nome di destinazione. Ad esempio, aggiungere un original suffisso al nome esistente. Quindi fare clic su **OK**.
- 12. Dopo aver rinominato i nomi dei pacchetti di destinazione per tutti i pacchetti, selezionare tutte le cartelle blu e fare clic su **Avanti** per continuare.
- 13. Accettare tutti i valori predefiniti.
- 14. Fare clic su **fine**, quindi selezionare **Esegui**.
- 15. Verificare i dettagli dell'importazione e fare clic su **OK**.
- 16. Fare clic su **Refresh** (Aggiorna) per visualizzare lo stato dell'importazione.
- 17. Fare clic su **Close** (Chiudi) al termine dell'importazione.

#### **Risultati**

Nella scheda cartelle pubbliche vengono visualizzati due set di pacchetti. Ad esempio, uno con un 7.0 suffisso (per la versione più recente) e uno con un \_original (o qualsiasi altro elemento inserito durante la procedura di backup/ripristino) suffisso che contiene i vecchi report. A causa delle modifiche apportate al modello di dati, i report nei vecchi pacchetti potrebbero non essere eseguiti e devono essere aggiornati. Le schede del portale indicano ora la versione corrente delle pagine del portale.

## **Accesso a MySQL tramite l'interfaccia a riga di comando**

Oltre ad accedere agli elementi dei dati di Data Warehouse attraverso i tool di creazione dei report, puoi ottenere l'accesso agli elementi dei dati di Data Warehouse direttamente connettendoti come utente MySQL. È possibile connettersi come utente MySQL per utilizzare gli elementi dati nelle proprie applicazioni.

## **A proposito di questa attività**

Esistono diversi modi per connettersi. I seguenti passaggi mostrano un modo.

Quando si accede a MySQL, connettersi al database MySQL sulla macchina in cui è installato Data Warehouse. La porta MySQL è 3306 per impostazione predefinita; tuttavia, è possibile modificarla durante l'installazione. Il nome utente e la password sono dwhuser/netapp123.

#### **Fasi**

- 1. Sul computer in cui è installato Data Warehouse, aprire una finestra della riga di comando.
- 2. Accedere alla directory MySQL nella directory OnCommand Insight.
- 3. Digitare il seguente nome utente e password: mysql -udwhuser -pnetapp123

A seconda di dove è installato Data Warehouse, viene visualizzato quanto segue:

c:\Program Files\SANscreen\mysql\bin> mysql -udwhuser -pnetapp123

```
Welcome to the MySQL monitor. Commands end with ; or \gtrsim.
Your MySQL connection id is 882
Server version: 5.1.28-rc-community MySQL Community Server (GPL)
```
Type 'help;' or '\h' for help. Type '\c' to clear the buffer.

4. Mostra i database del data warehouse: show databases;

Viene visualizzato quanto segue:

```
mysql> show databases;
+-------------------------+
| Database |
+-------------------------+
| information_schema |
| dwh_capacity |
| dwh_capacity_efficiency |
| dwh_fs_util |
| dwh_inventory |
| dwh_performance |
| dwh_ports |
+-------------------------+
```
## **Risoluzione dei problemi di Data Warehouse**

È possibile eseguire varie attività relative alla risoluzione dei problemi di Data Warehouse.

- Utilizzare OnCommand Insight ASUP.
- Visualizzare i log di OnCommand Insight.
- Risolvere i problemi relativi agli aggiornamenti e alle entità aziendali.
- Risolvere i problemi relativi al consolidamento di più server OnCommand Insight.

È possibile consolidare più server OnCommand Insight nello stesso database del data warehouse. Molte configurazioni possono riportare lo stesso oggetto da più connettori (ovvero, lo stesso switch esiste in due istanze di OnCommand Insight). In questi casi, Data Warehouse consolida più oggetti in uno (viene scelto un connettore primario e i dati dell'oggetto vengono presi solo da quel connettore).

L'amministratore dello storage può utilizzare la pagina risoluzione dei problemi per risolvere i problemi relativi al consolidamento.

#### **Risoluzione dei problemi con ASUP**

È possibile inviare i registri ASUP al supporto tecnico per ricevere assistenza nella

risoluzione dei problemi. ASUP for Data Warehouse è configurato per l'esecuzione automatica. In Data Warehouse Portal, è possibile disattivare il processo di invio automatico, scegliere di includere un backup del database Data Warehouse o avviare una trasmissione ad ASUP.

Le informazioni contenute nei registri vengono inoltrate al supporto tecnico utilizzando il protocollo HTTPS. Nessun dato viene inoltrato tramite ASUP, a meno che non venga prima configurato su Insight Server.

Data warehouse invia i log al server OnCommand Insight che è il primo connettore elencato nella pagina connettori del portale del data warehouse. Il processo automatico invia i seguenti file:

- Registri di Data Warehouse, che includono:
	- boot.log (backup inclusi)
	- dwh.log (inclusi backup come dwh.log.1)
	- dhw\_troubleshoot.log
	- dwh\_upgrade.log (backup inclusi)
	- WildFly.log (backup inclusi)
	- ldap.log (backup inclusi)
	- Dump SQL del database di gestione del Data Warehouse
	- mysql: my.cnf, .err e slow query log
	- stato innodb completo
- I log di Cognos, che includono:
	- cognos-logs.zip

Contiene i file di log di Cognos di <install>\cognos\c10\_64\logs directory. Contiene inoltre i log generati da Cognos e il file OnCommand InsightAP.log che contiene tutti i log degli utenti che accedono e disconnettono dal reporting di OnCommand Insight.

◦ DailyBackup.zip

Contiene il backup degli artefatti di reporting nelle cartelle pubbliche. Il contenuto delle cartelle personali non è incluso in questo documento.

◦ cognos\_version\_site name\_content\_store.zip

Contiene un backup completo dell'archivio contenuti di Cognos.

È possibile generare manualmente un report per la risoluzione dei problemi. Il file .zip del report per la risoluzione dei problemi contiene le seguenti informazioni sul data warehouse:

- boot.log (backup inclusi)
- dwh.log (inclusi backup come dwh.log.1)
- dwh\_upgrade.log (backup inclusi)
- wildfly.log (backup inclusi)
- ldap.log (backup inclusi)
- Dump dei file in c: File di programma/SANscreen/wildfly/standalone/log/dwh
- Dump SQL del database di gestione del Data Warehouse
- mysql: my.cnf, .err e slow query log
- stato innodb completo

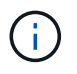

ASUP non invia automaticamente al supporto tecnico un backup del database OnCommand Insight.

## **Disattivazione delle trasmissioni automatiche ASUP**

Tutti i prodotti NetApp sono dotati di funzionalità automatizzate per fornire il miglior supporto possibile per la risoluzione dei problemi che si verificano nel tuo ambiente. ASUP invia periodicamente informazioni specifiche predefinite al supporto clienti. Per impostazione predefinita, ASUP è attivato per Data Warehouse; tuttavia, è possibile disattivarlo se non si desidera più inviare le informazioni.

## **Fasi**

- 1. Dal riquadro di navigazione a sinistra, fare clic su **risoluzione dei problemi**.
- 2. Fare clic su **Disable** (Disattiva) per impedire ad ASUP di inviare un report giornaliero.

Viene visualizzato il messaggio ASUP is disabled (ASUP disattivato).

## **Incluso un backup del database Data Warehouse**

Per impostazione predefinita, ASUP invia al supporto tecnico solo i file di log di Data Warehouse per assistenza nella risoluzione dei problemi; tuttavia, è possibile anche scegliere di includere un backup del database Data Warehouse e selezionare il tipo di dati da inviare.

## **Fasi**

- 1. Accedere al portale Data Warehouse all'indirizzo https://hostname/dwh, dove hostname È il nome del sistema in cui è installato il data warehouse di OnCommand Insight.
- 2. Dal riquadro di navigazione a sinistra, fare clic su **risoluzione dei problemi**.
- 3. Per specificare che ASUP deve includere un backup del database Data Warehouse, fare clic sull'elenco **include DWH Database Backup** (Includi backup database DWH) e selezionare una delle seguenti opzioni per il tipo di dati che il backup deve includere:
	- Tutti (incluse le performance)
	- Tutti tranne Performance
	- Solo inventario
- 4. Fare clic su **Aggiorna**.

## **Invio dei registri Insight ad ASUP**

È possibile inviare i registri ASUP al supporto tecnico per ricevere assistenza nella risoluzione dei problemi. ASUP for Data Warehouse è configurato per l'esecuzione

automatica. Nel portale Data Warehouse, è possibile disattivare il processo di invio automatico, scegliere di includere un backup del database Data Warehouse o avviare una trasmissione ad ASUP. Quando si richiede un report ASUP, la richiesta di report viene visualizzata come job nella pagina Jobs del portale Data Warehouse.

## **A proposito di questa attività**

Il lavoro viene gestito dalla coda dei lavori in modo simile all'elaborazione di altri lavori. Se un lavoro ASUP è già in uno stato in sospeso o in esecuzione, viene visualizzato un messaggio di errore che indica che la richiesta di report ASUP non può essere aggiunta alla richiesta di lavoro, perché la coda contiene richieste in sospeso o in esecuzione.

## **Fasi**

- 1. Accedere al portale Data Warehouse all'indirizzo https://hostname/dwh, dove hostname È il nome del sistema in cui è installato il data warehouse di OnCommand Insight.
- 2. Dal riquadro di navigazione a sinistra, fare clic su **risoluzione dei problemi**.
- 3. Nella sezione **OnCommand Insight ASUP** della pagina **risoluzione dei problemi**, fare clic su **Scarica report di risoluzione dei problemi DWH** per recuperare il report di risoluzione dei problemi.
- 4. Per inviare il report al server OnCommand Insight elencato come primo connettore nella pagina **connettori** del portale del data warehouse, fare clic su **Invia ora**.

## **Visualizzazione dei registri OnCommand Insight**

In OnCommand Insight è possibile visualizzare diversi log di data warehouse e Cognos.

## **A proposito di questa attività**

È possibile esaminare le informazioni relative alla risoluzione dei problemi e allo stato nei file di log di Cognos e Data Warehouse.

## **Fasi**

- 1. Accedere al portale Data Warehouse all'indirizzo https://hostname/dwh, dove hostname È il nome del sistema in cui è installato il data warehouse di OnCommand Insight.
- 2. Nel riquadro di navigazione a sinistra, fare clic su **risoluzione dei problemi**.
- 3. Nella sezione **Logs**, fare clic su **Log Files**.

Vengono visualizzati i seguenti file di log:

dwh.log

Elenca lo stato dei job di Data Warehouse

wildfly.log

Fornisce informazioni sul server applicativo WildFly

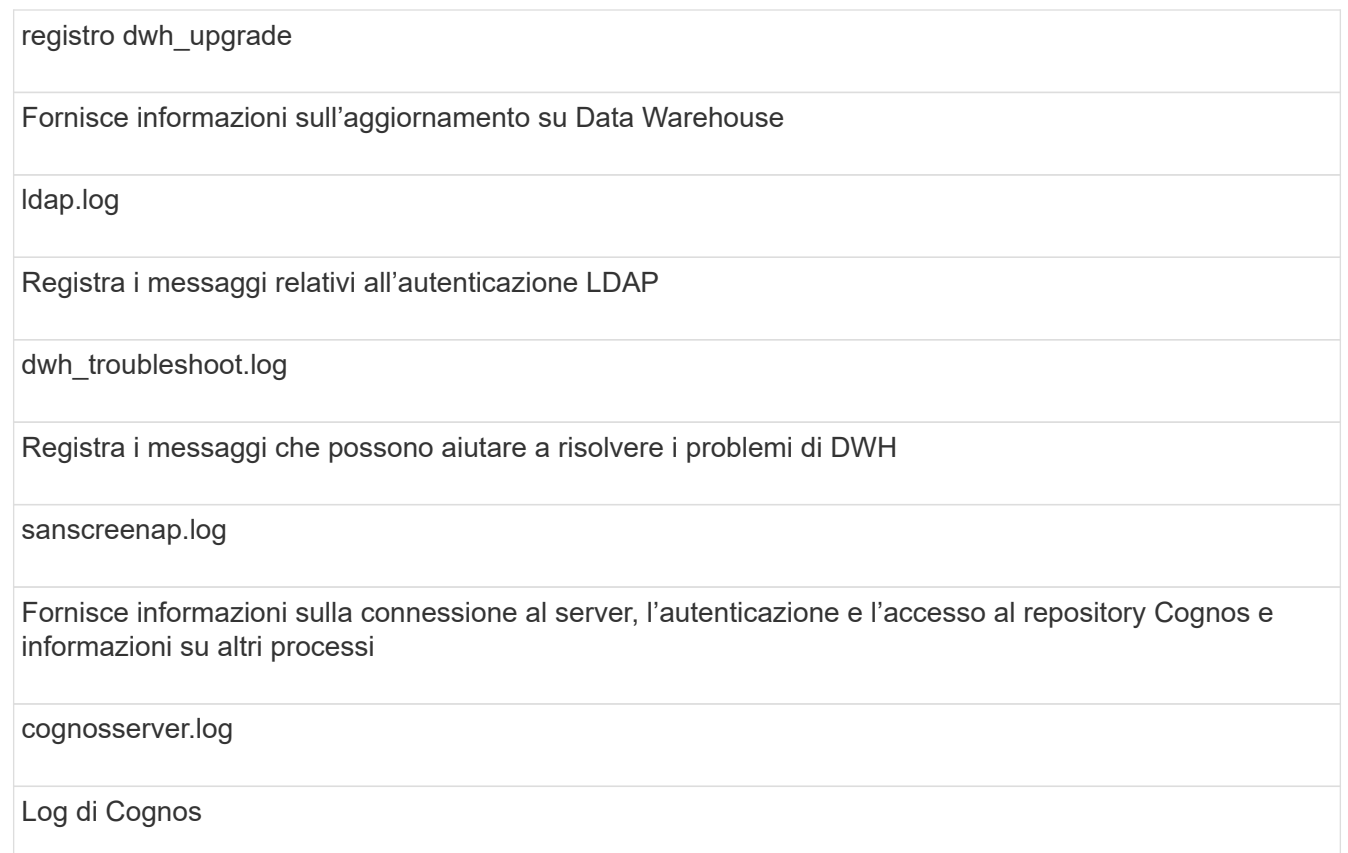

4. Fare clic sul nome del file di log che si desidera visualizzare.

## **Problemi di consolidamento di più chassis server**

È possibile visualizzare i connettori che riportano gli host e gli adattatori, gli switch SAN e gli array di storage. È inoltre possibile visualizzare i vari connettori che riportano un oggetto e identificano il connettore primario, che è il connettore scelto per l'oggetto.

## **Visualizzazione di problemi di consolidamento di host e adattatori**

I dati riportati per gli host e gli adattatori associati sono derivati dal data mart di inventario.

## **Fasi**

- 1. Accedere al Data Warehouse Portal all'indirizzo https://hostname/dwh, dove hostname È il nome del sistema in cui è installato il data warehouse di OnCommand Insight.
- 2. Nel riquadro di navigazione a sinistra, fare clic su **risoluzione dei problemi**.
- 3. Nella sezione **consolidamento chassis**, fare clic su **host e adattatori**.

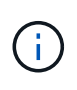

La configurazione illustrata in questo esempio non è valida. I connettori principali e disponibili sull'host locale suggeriscono che Insight Server e DWH siano entrambi installati sullo stesso server. Lo scopo di questo esempio è quello di familiarizzare con la tabella di consolidamento.

# **Hosts and Adapters Consolidation**

Filter

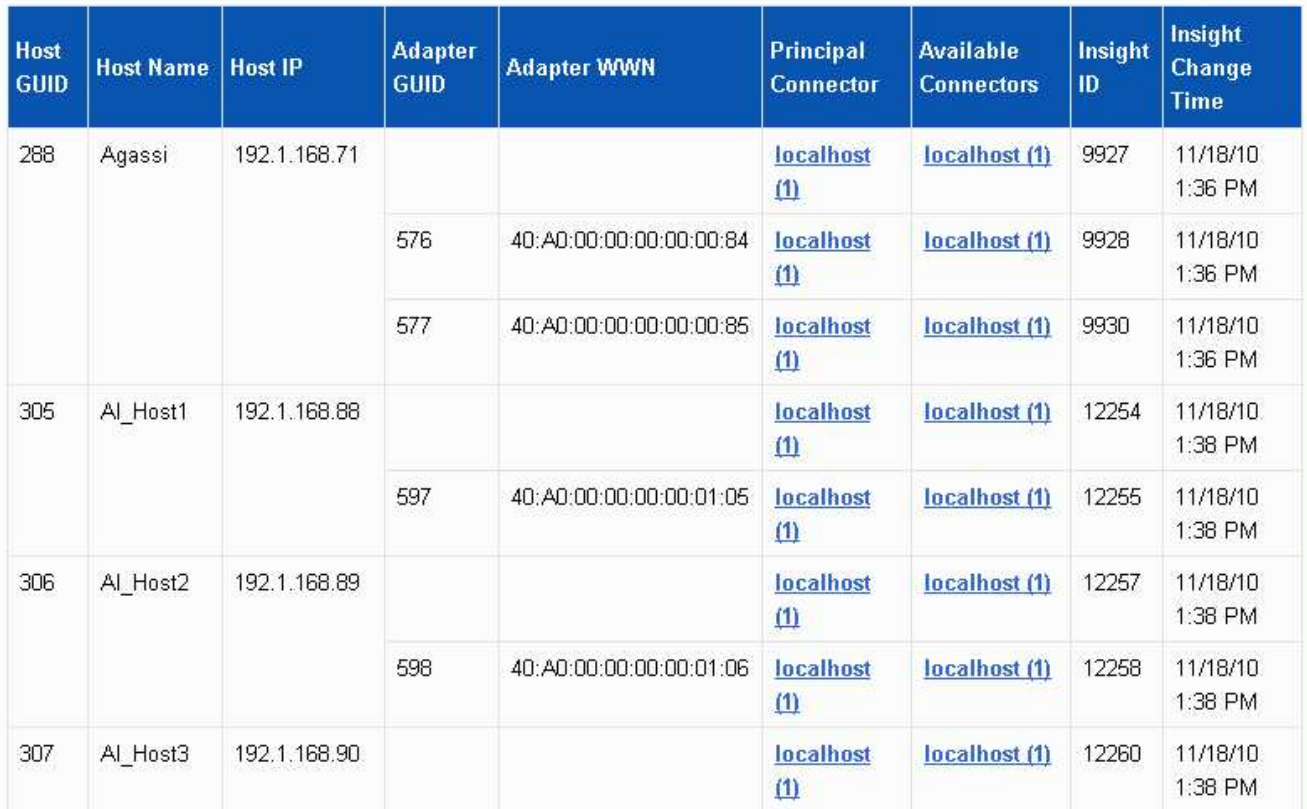

Per tutti gli host e gli adattatori è presente una riga per ciascun connettore che riporta i relativi dati, oltre al connettore primario da cui vengono presi l'host e l'adattatore. Solo per host e adattatori, un host segnalato da un connettore potrebbe riportare i relativi adattatori da un connettore diverso.

È inoltre possibile visualizzare il tempo di modifica OnCommand Insight di un host/adattatore per ciascun connettore. Utilizzando questo parametro, è possibile scoprire quando si è verificato un aggiornamento in OnCommand Insight per l'host/adattatore e quando lo stesso host/adattatore è stato aggiornato in altri server OnCommand Insight.

4. Facoltativamente, filtrare i dati in questa vista digitando una parte del testo e facendo clic su **Filter** (filtro). Per eliminare il filtro, eliminare il testo nella casella **Filter** e fare clic su **Filter**. È possibile filtrare in base al nome host, all'indirizzo IP host, al numero WWN dell'adattatore o all'ID oggetto OnCommand Insight.

Il filtro fa distinzione tra maiuscole e minuscole.

- 5. Esaminare i seguenti dati:
	- **GUID host**

Global Unique Identifier per questo tipo di dispositivo consolidato (host)

◦ **Nome host**

Nome dell'host consolidato così come appare nel data warehouse

## ◦ **IP host**

Indirizzo IP dell'host consolidato

## ◦ **GUID adattatore**

Identificatore univoco globale dell'adattatore host

### ◦ **WWN adattatore**

WWN dell'adattatore host

### ◦ **Connettore principale**

Nome del connettore OnCommand Insight che era l'origine effettiva dei dati

### ◦ **Connettori disponibili**

Tutti i connettori OnCommand Insight in cui risiede l'host/adattatore consolidato

### ◦ **Insight ID**

ID OnCommand Insight dell'host/adattatore consolidato per il relativo connettore di reporting

### ◦ **Insight Change Time**

Quando si è verificato un aggiornamento in OnCommand Insight per l'host/adattatore e quando lo stesso host/adattatore è stato aggiornato in altri server OnCommand Insight

6. Per ottenere informazioni dettagliate sul connettore, fare clic sul connettore.

Sono disponibili le seguenti informazioni relative al connettore:

- Nome host
- L'ultima volta in cui è stato eseguito un processo Data Warehouse su quel connettore
- L'ultima volta in cui è stata ricevuta una modifica da quel connettore
- La versione del server OnCommand Insight indicata dal connettore

## **Visualizzazione dei problemi di consolidamento degli array di storage**

I dati riportati per gli array di storage derivano dal data mart di inventario. Per tutti gli array di storage, è presente una riga per ciascun connettore che riporta su di essi, oltre al connettore primario da cui viene prelevato ciascun array.

- 1. Accedere al Data Warehouse Portal all'indirizzo https://hostname/dwh, dove hostname È il nome del sistema in cui è installato il data warehouse di OnCommand Insight.
- 2. Dal riquadro di navigazione a sinistra, fare clic su **risoluzione dei problemi**.
- 3. Nella sezione **chassis Consolidation**, fare clic su **SAN Storage Array**.

4. Se si desidera, per filtrare i dati in questa vista, digitare una parte del testo nella casella Filter (filtro) e fare clic su **Filter** (filtro). Per eliminare il filtro, eliminare il testo nella casella filtro e fare clic su **filtro**. È possibile filtrare in base al nome dello storage, all'IP dello storage, al modello del vendor o all'ID oggetto OnCommand Insight.

Il filtro fa distinzione tra maiuscole e minuscole.

5. Esaminare i seguenti dati:

◦ **GUID**

Global Unique Identifier per questo tipo di dispositivo consolidato (storage array)

◦ **Nome**

Nome dell'array storage consolidato così come appare nel Data Warehouse

◦ **IP**

Indirizzo IP dello storage array consolidato

◦ **Fornitore e modello**

Nome del vendor che vende lo storage array consolidato e numero di modello del produttore

◦ **Connettore principale**

Nome del connettore OnCommand Insight che era l'origine effettiva dei dati

## ◦ **Connettori disponibili**

Tutti i connettori OnCommand Insight in cui risiede lo storage array consolidato

◦ **Insight ID**

ID dello storage array consolidato sullo chassis OnCommand Insight in cui risiede il connettore principale

## ◦ **Insight Change Time**

Quando si è verificato un aggiornamento in OnCommand Insight per lo storage array e quando lo stesso storage array è stato aggiornato in altri server OnCommand Insight

## **Visualizzazione dei problemi di consolidamento degli switch**

I dati riportati per gli switch derivano dal data mart di inventario. Per tutti gli switch, è presente una riga per ciascun connettore che li segnala, oltre al connettore primario da cui ciascuno switch viene prelevato.

- 1. Accedere al Data Warehouse Portal all'indirizzo https://hostname/dwh, dove hostname È il nome del sistema in cui è installato il data warehouse di OnCommand Insight.
- 2. Dal riquadro di navigazione a sinistra, fare clic su**Troubleshooting** (risoluzione dei problemi).
- 3. Nella sezione **consolidamento dello chassis**, fare clic su **Switch SAN**.
- 4. Facoltativamente, filtrare i dati in questa vista digitando una parte del testo e facendo clic su **Filter** (filtro). Per deselezionare il filtro, deselezionare la casella Filter (filtro) e fare clic su **Filter** (filtro). È possibile filtrare in base al nome dello switch, all'IP dello switch, al modello del vendor o all'ID oggetto OnCommand Insight.

Il filtro fa distinzione tra maiuscole e minuscole.

5. Esaminare i seguenti dati:

◦ **GUID**

Global Unique Identifier per questo tipo di dispositivo consolidato (storage array)

◦ **Nome**

Nome dell'array storage consolidato così come appare nel data warehouse

◦ **IP**

Indirizzo IP dello storage array consolidato

◦ **Fornitore e modello**

Nome del vendor che vende lo storage array consolidato e numero di modello del produttore

◦ **WWN**

WWN per lo switch di consolidamento

## ◦ **Connettore principale**

Nome del connettore OnCommand Insight che era l'origine effettiva dei dati

## ◦ **Connettori disponibili**

Tutti i connettori OnCommand Insight in cui risiede lo storage array consolidato

◦ **Insight ID**

ID dello storage array consolidato sullo chassis OnCommand Insight in cui risiede il connettore principale

## ◦ **Insight Change Time**

Quando si è verificato un aggiornamento in OnCommand Insight per lo storage array e quando lo stesso storage array è stato aggiornato in altri server OnCommand Insight

#### **Risoluzione di problemi di consolidamento delle annotazioni su più server**

La vista Annotation Consolidation (consolidamento annotazioni) nella vista Data Warehouse Troubleshooting (risoluzione dei problemi di Data Warehouse) visualizza una tabella contenente tutti i tipi di annotazioni disponibili e i tipi di oggetti a cui è possibile applicarli.

## **A proposito di questa attività**

Il consolidamento dei valori di annotazione si basa sul valore del tipo di annotazione. Un array di storage potrebbe avere due diversi valori di Tier, ciascuno proveniente da un connettore diverso. Pertanto, se in un connettore è presente un livello definito dal nome gold e in un secondo connettore un livello viene definito con il nome goldy, queste informazioni vengono visualizzate in Data Warehouse come due livelli separati.

Poiché alcuni tipi di annotazione consentono l'assegnazione di più valori di annotazione allo stesso oggetto, Data Warehouse consente agli oggetti (ad esempio, "host") di assegnare più valori di annotazione (ad esempio, "dATA center 1" e "`dATA center 2" potrebbero essere assegnati allo stesso host).

L'annotazione Tier sui volumi funziona in modo leggermente diverso dalle tabelle di annotazione generali. Potenzialmente, nell'ambiente potrebbe essere presente un numero molto elevato di volumi e la visualizzazione di tutti i volumi nel Data Warehouse potrebbe influire sull'usabilità delle informazioni. Pertanto, la vista Annotations Consolidation (consolidamento annotazioni) visualizza solo i volumi a cui sono stati assegnati più valori di Tier e lo storage che contiene ciascuno di tali volumi.

## **Fasi**

- 1. Accedere al Data Warehouse Portal all'indirizzo https://hostname/dwh, dove hostname È il nome del sistema in cui è installato il data warehouse di OnCommand Insight.
- 2. Dal riquadro di navigazione a sinistra, fare clic su **risoluzione dei problemi**.
- 3. Nella sezione **Annotation Consolidation**, fare clic su **Show** (Mostra) nella riga dell'oggetto.

Di seguito viene riportato un esempio di annotazioni per Data\_Center:

# **Troubleshooting Annotations Consolidation**

## **Annotation Type: Data Center**

## **Object Type: Host**

Filter

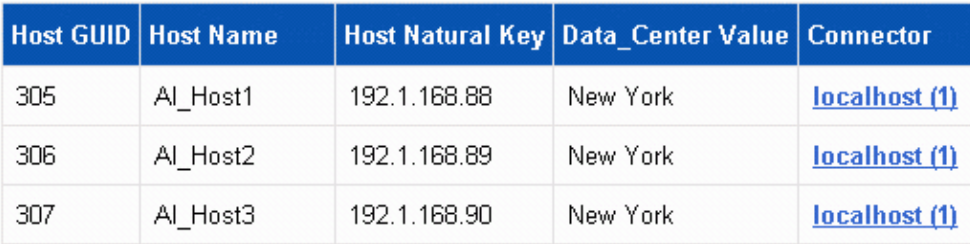

## **Informazioni sul copyright**

Copyright © 2024 NetApp, Inc. Tutti i diritti riservati. Stampato negli Stati Uniti d'America. Nessuna porzione di questo documento soggetta a copyright può essere riprodotta in qualsiasi formato o mezzo (grafico, elettronico o meccanico, inclusi fotocopie, registrazione, nastri o storage in un sistema elettronico) senza previo consenso scritto da parte del detentore del copyright.

Il software derivato dal materiale sottoposto a copyright di NetApp è soggetto alla seguente licenza e dichiarazione di non responsabilità:

IL PRESENTE SOFTWARE VIENE FORNITO DA NETAPP "COSÌ COM'È" E SENZA QUALSIVOGLIA TIPO DI GARANZIA IMPLICITA O ESPRESSA FRA CUI, A TITOLO ESEMPLIFICATIVO E NON ESAUSTIVO, GARANZIE IMPLICITE DI COMMERCIABILITÀ E IDONEITÀ PER UNO SCOPO SPECIFICO, CHE VENGONO DECLINATE DAL PRESENTE DOCUMENTO. NETAPP NON VERRÀ CONSIDERATA RESPONSABILE IN ALCUN CASO PER QUALSIVOGLIA DANNO DIRETTO, INDIRETTO, ACCIDENTALE, SPECIALE, ESEMPLARE E CONSEQUENZIALE (COMPRESI, A TITOLO ESEMPLIFICATIVO E NON ESAUSTIVO, PROCUREMENT O SOSTITUZIONE DI MERCI O SERVIZI, IMPOSSIBILITÀ DI UTILIZZO O PERDITA DI DATI O PROFITTI OPPURE INTERRUZIONE DELL'ATTIVITÀ AZIENDALE) CAUSATO IN QUALSIVOGLIA MODO O IN RELAZIONE A QUALUNQUE TEORIA DI RESPONSABILITÀ, SIA ESSA CONTRATTUALE, RIGOROSA O DOVUTA A INSOLVENZA (COMPRESA LA NEGLIGENZA O ALTRO) INSORTA IN QUALSIASI MODO ATTRAVERSO L'UTILIZZO DEL PRESENTE SOFTWARE ANCHE IN PRESENZA DI UN PREAVVISO CIRCA L'EVENTUALITÀ DI QUESTO TIPO DI DANNI.

NetApp si riserva il diritto di modificare in qualsiasi momento qualunque prodotto descritto nel presente documento senza fornire alcun preavviso. NetApp non si assume alcuna responsabilità circa l'utilizzo dei prodotti o materiali descritti nel presente documento, con l'eccezione di quanto concordato espressamente e per iscritto da NetApp. L'utilizzo o l'acquisto del presente prodotto non comporta il rilascio di una licenza nell'ambito di un qualche diritto di brevetto, marchio commerciale o altro diritto di proprietà intellettuale di NetApp.

Il prodotto descritto in questa guida può essere protetto da uno o più brevetti degli Stati Uniti, esteri o in attesa di approvazione.

LEGENDA PER I DIRITTI SOTTOPOSTI A LIMITAZIONE: l'utilizzo, la duplicazione o la divulgazione da parte degli enti governativi sono soggetti alle limitazioni indicate nel sottoparagrafo (b)(3) della clausola Rights in Technical Data and Computer Software del DFARS 252.227-7013 (FEB 2014) e FAR 52.227-19 (DIC 2007).

I dati contenuti nel presente documento riguardano un articolo commerciale (secondo la definizione data in FAR 2.101) e sono di proprietà di NetApp, Inc. Tutti i dati tecnici e il software NetApp forniti secondo i termini del presente Contratto sono articoli aventi natura commerciale, sviluppati con finanziamenti esclusivamente privati. Il governo statunitense ha una licenza irrevocabile limitata, non esclusiva, non trasferibile, non cedibile, mondiale, per l'utilizzo dei Dati esclusivamente in connessione con e a supporto di un contratto governativo statunitense in base al quale i Dati sono distribuiti. Con la sola esclusione di quanto indicato nel presente documento, i Dati non possono essere utilizzati, divulgati, riprodotti, modificati, visualizzati o mostrati senza la previa approvazione scritta di NetApp, Inc. I diritti di licenza del governo degli Stati Uniti per il Dipartimento della Difesa sono limitati ai diritti identificati nella clausola DFARS 252.227-7015(b) (FEB 2014).

#### **Informazioni sul marchio commerciale**

NETAPP, il logo NETAPP e i marchi elencati alla pagina<http://www.netapp.com/TM> sono marchi di NetApp, Inc. Gli altri nomi di aziende e prodotti potrebbero essere marchi dei rispettivi proprietari.